# Dell Inspiron 660 Ägarens handbok

Datormodell: Inspiron 660 Regleringsmodell: D11M Regleringstyp: D11M002

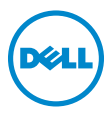

## Obs, viktigt och varningar

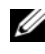

**OBS!** Detta meddelande innehåller viktig information som kan hjälpa dig att få ut mer av din dator.

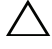

VIKTIGT: Här anges information om hur potentiell skada på maskinvaran eller dataförlust kan uppstå om anvisningarna inte följs.

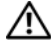

 $\bigwedge$  VARNING: Detta meddelande indikerar risk för skada på egendom eller person, eller livsfara.

\_\_\_\_\_\_\_\_\_\_\_\_\_\_\_\_\_\_\_\_

**Informationen i det här dokumentet kan komma att ändras. © 2012 Dell Inc. Med ensamrätt.**

Återgivning i någon form utan skriftligt tillstånd från Dell Inc. är strängt förbjuden.

Varumärken som används i denna text: Dell™, DELL-logotypen och Inspiron™ är varumärken som tillhör Dell Inc.; Microsoft<sup>®</sup>, Windows<sup>®</sup> och Windows startknappslogotyp  $\bullet$  är antingen varumärken eller registrerade varumärken som tillhör Microsoft corporation i USA och/eller andra länder; Bluetooth® är ett registrerat varumärke som ägs av Bluetooth SIG, Inc. och som används av Dell under licens; Intel® och Intel SpeedStep® är registrerade varumärken som tillhör Intel Corporation i USA och/eller andra länder.

Övriga varumärken kan användas i dokumentet som hänvisning till antingen de enheter som gör anspråk på varumärkena eller deras produkter. Dell Inc. frånsäger sig allt ägarintresse av andra varumärken än sina egna.

## Innehåll

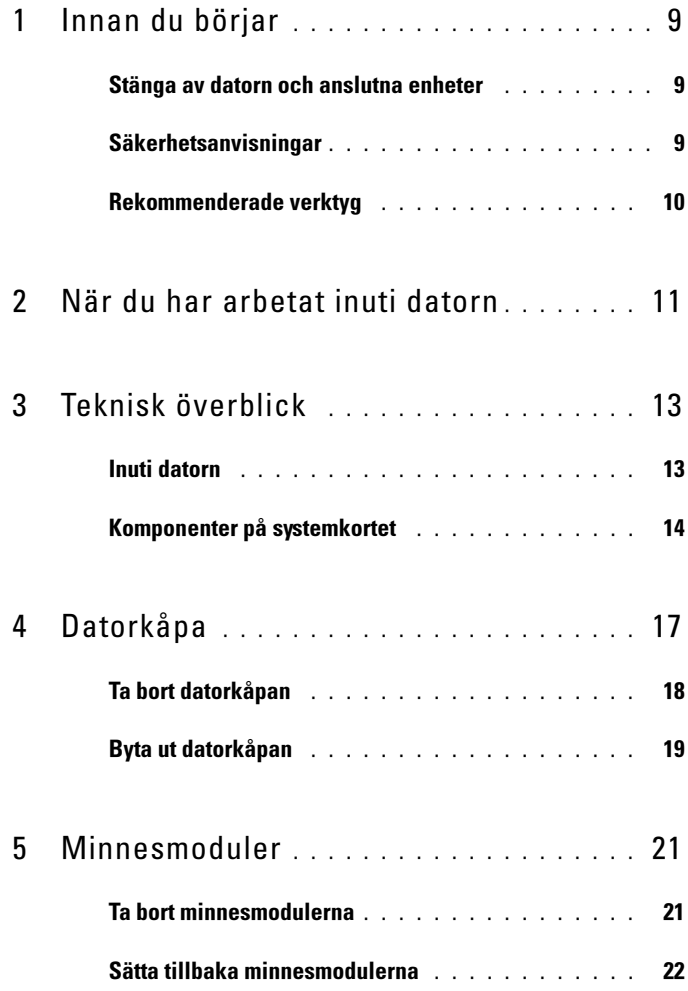

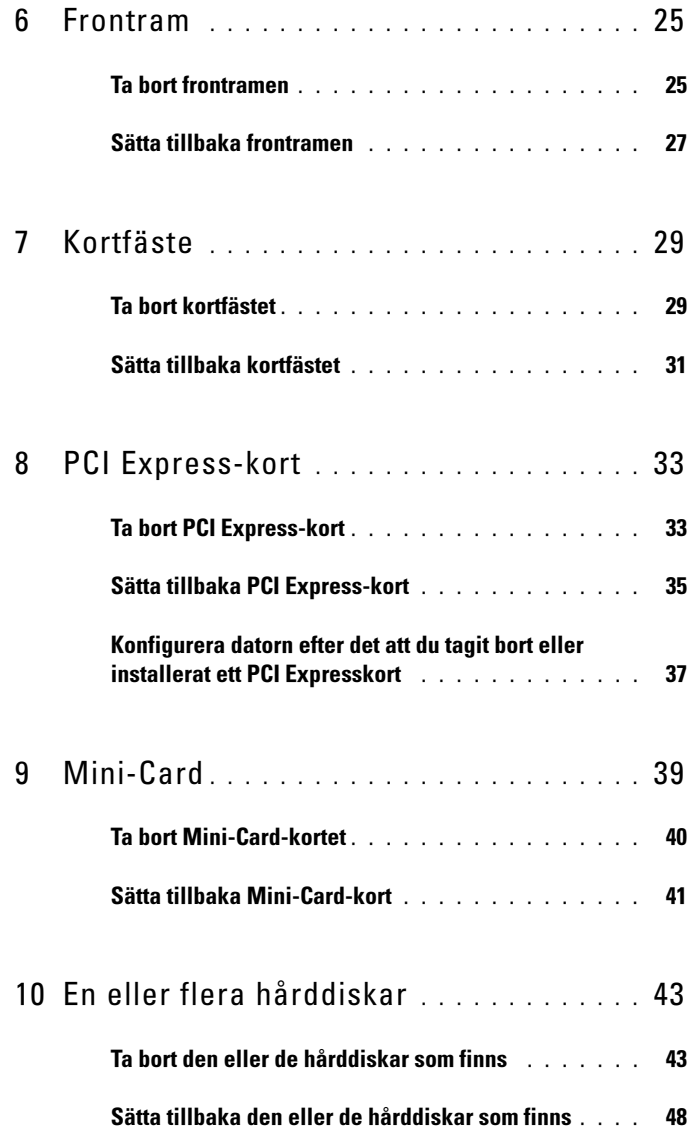

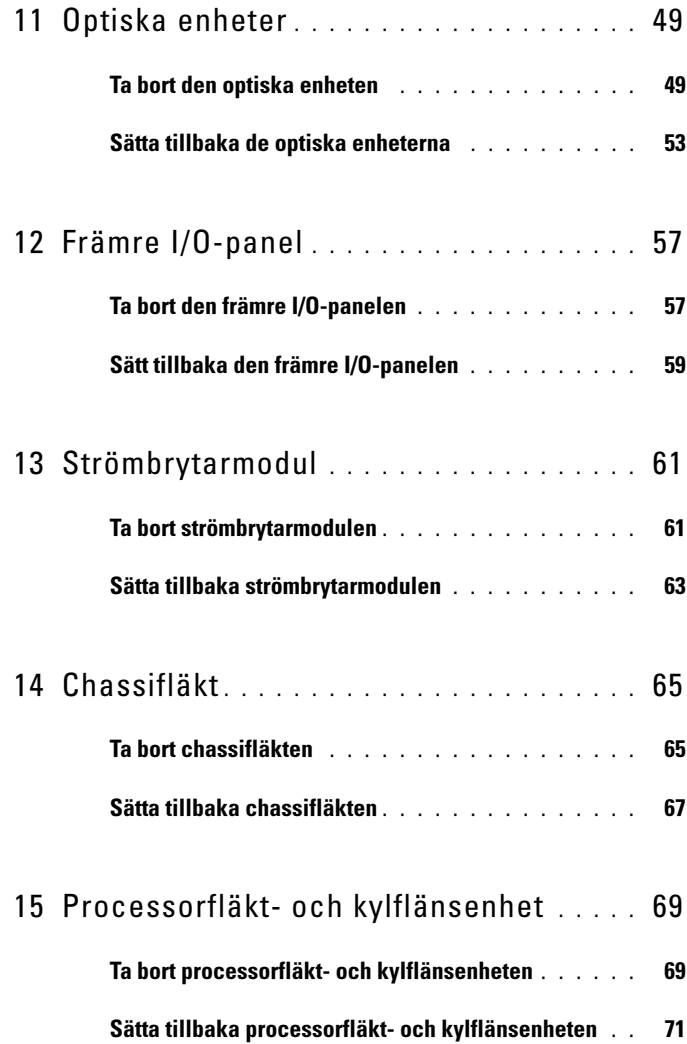

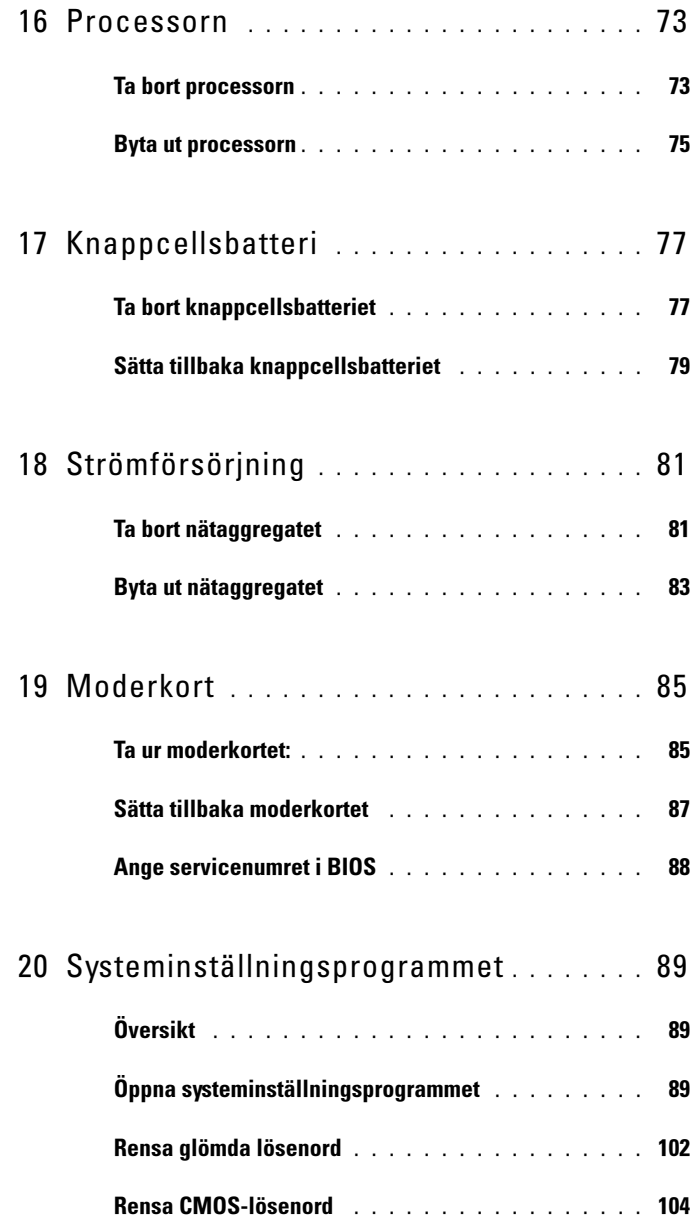

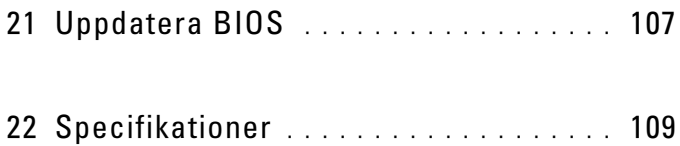

#### 8 | Innehåll

## <span id="page-8-3"></span><span id="page-8-0"></span>Innan du börjar

## <span id="page-8-1"></span>Stänga av datorn och anslutna enheter

#### $\triangle$  VIKTIGT: Undvik dataförlust genom att spara och stänga alla öppna filer och avsluta alla program innan du stänger av datorn.

- 1 Spara och stäng alla öppna filer samt avsluta alla öppna program.
- 2 Klicka på Start <sup>(+2</sup>) och klicka sedan på Stäng av.

Microsoft Windows avslutas och datorn stängs av.

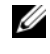

**OBS!** Om du använder ett annat operativsystem kan du hitta anvisningar för avstängning i dokumentationen för operativsystemet.

- 3 Koppla bort datorn och alla anslutna enheter från eluttagen.
- 4 Koppla bort alla telefonkablar, nätverkskablar och anslutna enheter från datorn.
- 5 Tryck och håll ned strömbrytaren medan datorn kopplas bort så att moderkortet jordas.

## <span id="page-8-2"></span>Säkerhetsanvisningar

Använd följande säkerhetsföreskrifter för att skydda datorn och dig själv.

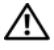

VARNING: Innan du utför något arbete inuti datorn ska du läsa säkerhetsinstruktionerna som medföljde datorn. Mer säkerhetsinformation finns på hemsidan för regelefterlevnad på dell.com/regulatory\_compliance.

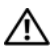

 $\sqrt{!}$  VARNING: Koppla bort alla strömkällor innan du öppnar datorkåpan eller datorpanelerna. Sätt tillbaka alla kåpor, paneler och skruvar innan du ansluter strömkällan när du har slutfört arbetet inuti datorn.

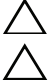

VIKTIGT: Se till att arbetsytan är plan och ren för att undvika skador på datorn.

VIKTIGT: Undvik att komponenter och kort skadas genom att hålla dem i kanterna och undvika att vidröra stift och kontakter.

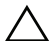

 $\triangle$  VIKTIGT: Endast kvalificerade servicetekniker får ta bort datorkåpan och hantera komponenter inuti datorn. I säkerhetsanvisningarna finns fullständig information om säkerhetsåtgärder, hur du arbetar inuti datorn, och skyddar dig mot elektriska stötar.

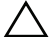

 $\wedge$  VIKTIGT: Jorda dig genom att röra vid en omålad metallyta, exempelvis metallen på datorns baksida, innan du vidrör något inuti datorn. Medan du arbetar bör du med jämna mellanrum röra vid en olackerad metallyta för att avleda statisk elektricitet, som kan skada de inbyggda komponenterna.

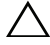

 $\triangle$  VIKTIGT: När du kopplar bort en kabel ska du alltid dra i kontakten eller i dess dragflik, inte i själva kabeln. Vissa kablar har kontakter med låsflikar eller tumskruvar som måste lossas innan kabeln kan kopplas från. När du kopplar från kablar ska du hålla dem korrekt inriktade för att undvika att kontaktstiften böjs. När du ansluter kablar ska du se till att kontakter och portar är korrekt inriktade.

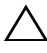

 $\bigwedge$  VIKTIGT: Nätverkskablar kopplas först loss från datorn och sedan från nätverksenheten.

## <span id="page-9-0"></span>Rekommenderade verktyg

Procedurerna i detta dokument kan kräva att följande verktyg används:

- Liten spårskruvmejsel
- Liten kryssmejsel
- Plastrits
- BIOS-uppdateringsprogram finns på support.dell.com

## <span id="page-10-1"></span><span id="page-10-0"></span>När du har arbetat inuti datorn

När du har slutfört bytesprocedurerna ska du kontrollera följande:

- Sätt tillbaka alla skruvar och kontrollera att inga lösa skruvar finns kvar inuti datorn
- Anslut eventuella externa enheter, kablar, kort och andra delar som du tagit bort innan du påbörjade arbetet med datorn
- Anslut datorn och alla anslutna enheter till eluttagen

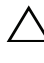

VIKTIGT: Innan du startar datorn sätter du tillbaka alla skruvar och kontrollerar att inga lösa skruvar ligger kvar inuti datorn. Om du inte gör det finns risk för skador på datorn.

• Starta datorn.

#### 12 | När du har arbetat inuti datorn

## <span id="page-12-0"></span>Teknisk överblick

 $\sqrt{\ }$  VARNING: Innan du utför något arbete inuti datorn ska du läsa säkerhetsinstruktionerna som medföljde datorn och följa stegen i ["Innan du](#page-8-3)  [börjar" på sidan](#page-8-3) 9. Mer säkerhetsinformation finns på hemsidan för regelefterlevnad på dell.com/regulatory\_compliance.

## <span id="page-12-1"></span>Inuti datorn

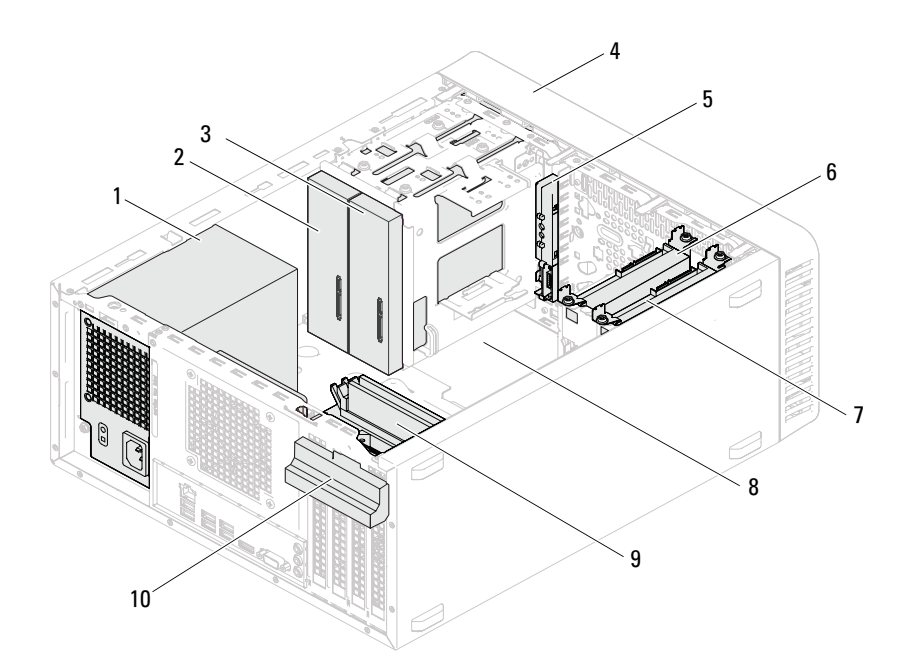

- 
- 3 sekundär optisk enhet 4 frontram
- 5 främre I/O-panel 6 primär hårddisk
- 7 sekundär hårddisk 8 moderkort
- 9 minnesmoduler 10 kortfäste
- 1 nätaggregat 2 primär optisk enhet
	-
	-
	-
	-

## <span id="page-13-1"></span><span id="page-13-0"></span>Komponenter på systemkortet

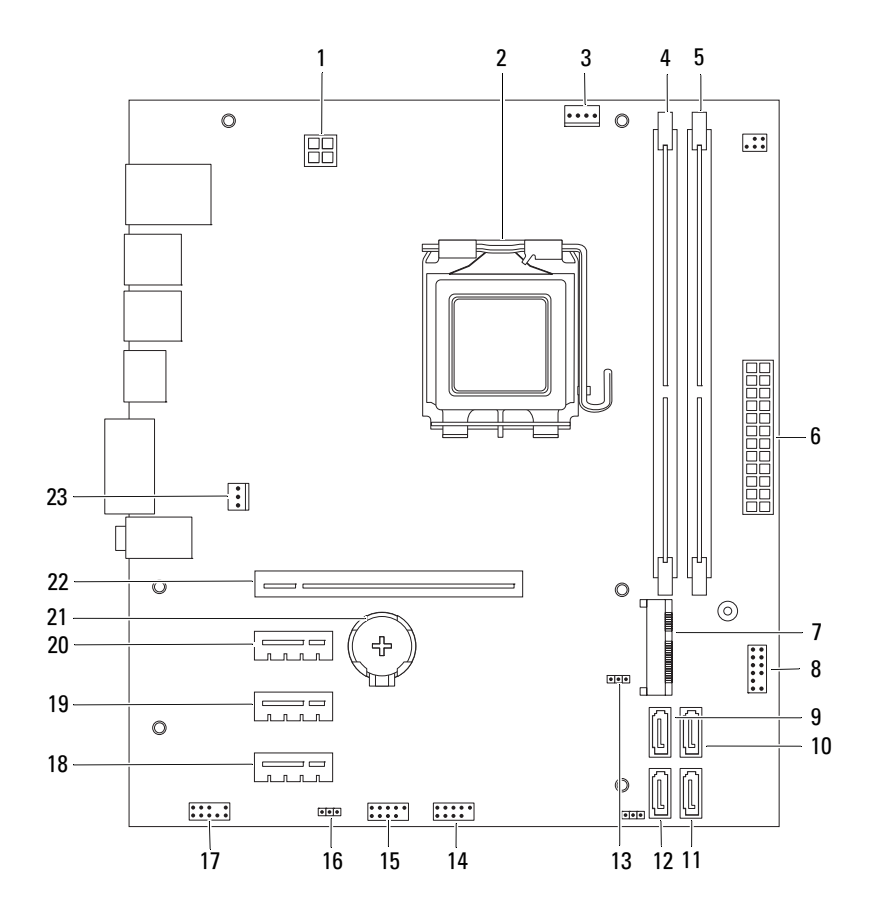

- 1 nätströmkontakt (ATX12V) 2 processorsockel
- 3 kontakt för processorfläkt (FANCPU) 4 kontakt för minnesmodul (DIMM1)
- 5 kontakt för minnesmodul (DIMM2) 6 nätströmkontakt (ATX)
- 
- 9 SATA-enhetskontakt (SATA 3) 10 SATA-enhetskontakt (SATA 2)
- 
- 13 CMOS-återställningsbygel (CMOSCLR1)
- 15 kontakt för frontpanels-USB (USBF1) 16 lösenordsåterställningsbygel
- 17 ljudkontakt på frontpanel (AUDIOF1) 18 PCI Express x1-kortplats (SLOT4)
- 
- 
- 23 kontakt för chassifläkt (FANSYS4)
- 
- 
- 
- 7 Mini-Card-kortplats (MINI1) 8 kontakt för strömknapp (LEDH2)
	-
- 11 SATA-enhetskontakt (SATA 1) 12 SATA-enhetskontakt (SATA 0)
	- 14 kontakt för frontpanels-USB (USBF2)
	- (PSWDCLR1)
	-
- 19 PCI Express x1-kortplats (SLOT3) 20 PCI Express x1-kortplats (SLOT2)
- 21 batterisockel (BT1) 22 PCI Express x16-kortplats (SLOT1)

# 4

## <span id="page-16-0"></span>Datorkåpa

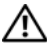

 $\bigwedge$  VARNING: Innan du utför något arbete inuti datorn ska du läsa säkerhetsinstruktionerna som medföljde datorn och följa stegen i ["Innan du](#page-8-3)  [börjar" på sidan](#page-8-3) 9. Mer säkerhetsinformation finns på hemsidan för regelefterlevnad på dell.com/regulatory\_compliance.

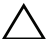

VIKTIGT: Säkerställ att det finns tillräckligt med utrymme för att stödja datorn med kåpan borttagen, minst 30 kvadratcentimeter skrivbordsutrymme.

## <span id="page-17-1"></span><span id="page-17-0"></span>Ta bort datorkåpan

OBS! Var noga med att ta bort hänglåset från hänglåsringarna om hänglås används.

- 1 Lägg datorn på sidan med datorkåpan uppåt.
- 2 Använd en skruvmejsel och skruva loss skruvarna som fäster datorkåpan i chassit.
- 3 Lossa datorkåpan genom att skjuta den bort från datorns framsida.
- 4 Lyft bort kåpan från datorn och lägg den på en säker plats.

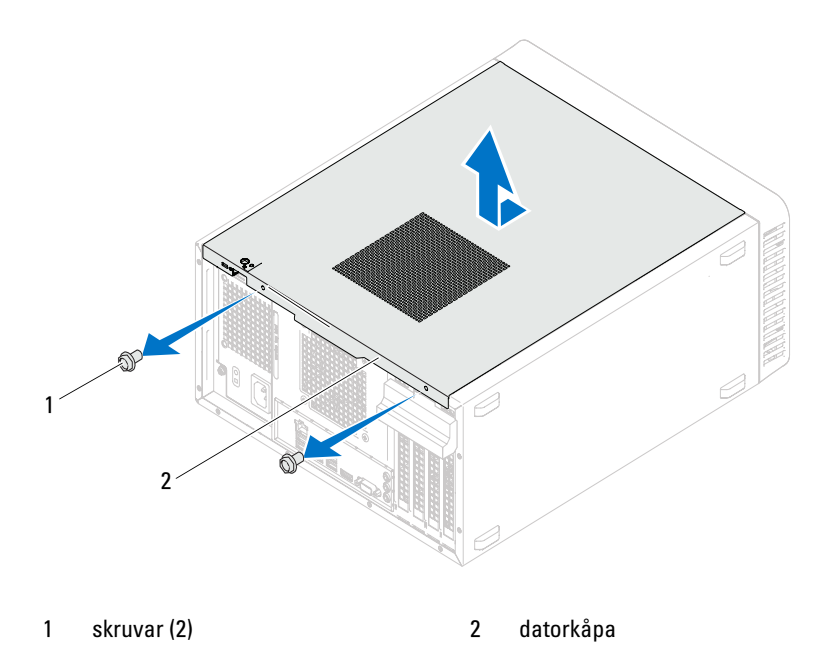

## <span id="page-18-1"></span><span id="page-18-0"></span>Byta ut datorkåpan

- Anslut alla kablar och flytta dem åt sidan
- Kontrollera att inga verktyg eller extradelar ligger kvar inuti datorn.
- Rikta in flikarna på datorkåpans undersida med hålen i chassits kant.
- Tryck ner datorkåpan och skjut den mot datorns främre del.
- Sätt tillbaka skruvarna som fäster datorkåpan vid chassit.

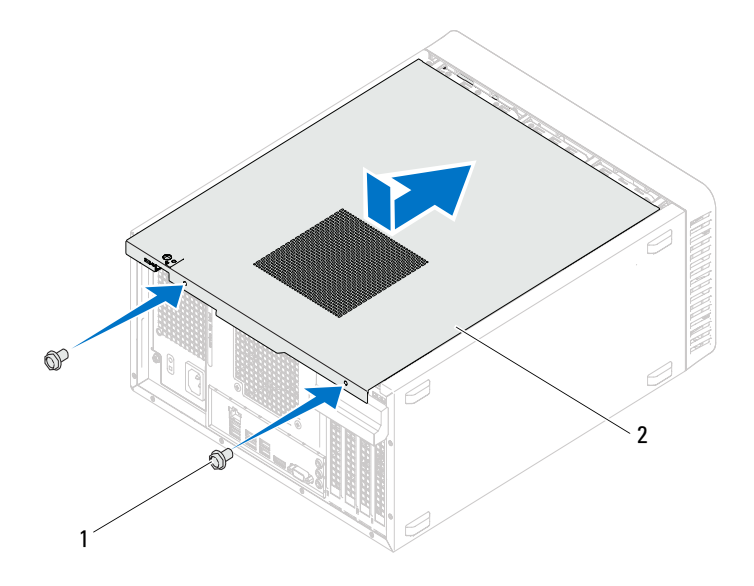

- 1 skruvar (2) 2 datorkåpa
	-
- Ställ datorn i upprätt läge.
- Följ anvisningarna i ["När du har arbetat inuti datorn" på sidan 11](#page-10-1).

## <span id="page-20-0"></span>Minnesmoduler

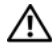

 $\sqrt{N}$  VARNING: Innan du utför något arbete inuti datorn ska du läsa säkerhetsinstruktionerna som medföljde datorn och följa stegen i ["Innan du](#page-8-3)  [börjar" på sidan](#page-8-3) 9. Mer säkerhetsinformation finns på hemsidan för regelefterlevnad på dell.com/regulatory\_compliance.

## <span id="page-20-1"></span>Ta bort minnesmodulerna

#### Nödvändiga förhandsåtgärder

Ta bort datorkåpan. Se ["Ta bort datorkåpan" på sidan 18](#page-17-1).

#### Procedur

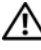

#### VARNING: Minnesmoduler kan bli mycket varma under normal drift. Låt dem alltid svalna innan du vidrör dem.

- 1 Leta reda på kontakten för minnesmodulen på moderkortet. Se ["Komponenter på systemkortet" på sidan 14](#page-13-1).
- 2 Tryck ut spärrhakarna på ömse sidor av minnesmodulkontakten.
- 3 Ta tag i minnesmodulen och dra den uppåt. Om det är svårt att ta bort minnesmodulen kan du lossa den från kontakten genom att skjuta den försiktigt fram och tillbaka.

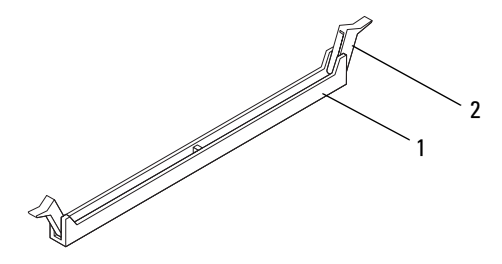

1 minnesmodulens kontakt 2 fästhakar (2)

## <span id="page-21-0"></span>Sätta tillbaka minnesmodulerna

 $\triangle$  VIKTIGT: Om du tar bort en eller flera ursprunliga minnesmoduler från datorn under en minnesuppgradering skall du hålla dem separerade från eventuella nya minnesmoduler, även om du köpte den/dem från Dell. Om det är möjligt att undvika bör du inte para ihop en ursprunglig minnesmodul med en ny. Då kan det hända att datorn inte startar.

VIKTIGT: Installera inte ECC- eller DDR3U-minnesmoduler.

#### Procedur

- 1 Bänd ut spärrhakarna på vardera sidan av minnesmodulssockeln.
- 2 Rikta in skåran på minnesmodulen med fliken på minnesmodulens kontakt.

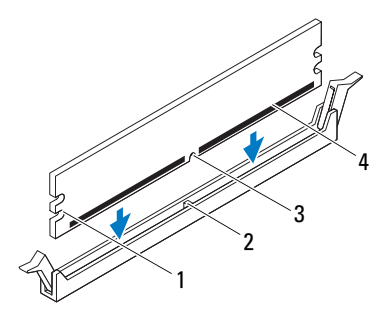

- 1 inskärningar (2) 2 flik
- 3 skåra 4 minnesmodul

#### $\wedge$  VIKTIGT: Tryck modulen rakt ned på kontakten med ett jämnt tryck i båda ändarna, så minimerar du risken för skador på minnesmodulen.

3 Skjut in minnesmodulen i minnesmodulkontakten tills minnesmodulen snäpps på plats och spärrhakarna låser sig.

Om du sätter i minnesmodulen korrekt kläms spärrhakarna fast i inskärningarna på vardera sidan av minnesmodulen.

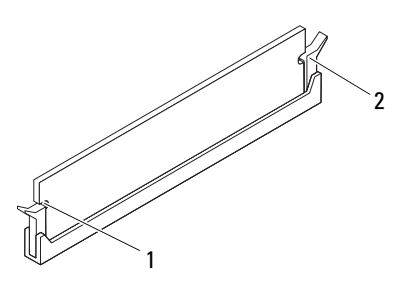

1 inskärningar (2) 2 spärrhakar (2) (låst position)

#### Nödvändiga efterhandsåtgärder

- 1 Sätt tillbaka datorkåpan. Se ["Byta ut datorkåpan" på sidan 19.](#page-18-1)
- 2 Följ anvisningarna i ["När du har arbetat inuti datorn" på sidan 11](#page-10-1).
- 3 Återanslut datorn och kringutrustningen till eluttagen och starta dem.

Om ett meddelande visas om att minnesstorleken har ändrats, trycker du på <F1> för att fortsätta.

Logga in på datorn. Kontrollera att minnet har installerats korrekt genom att klicka på Start→ Kontrollpanelen→ System. Kontrollera storleken på RAM-minnet i listan.

# 6

## <span id="page-24-0"></span>Frontram

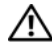

VARNING: Innan du utför något arbete inuti datorn ska du läsa säkerhetsinstruktionerna som medföljde datorn och följa stegen i ["Innan du](#page-8-3)  [börjar" på sidan](#page-8-3) 9. Mer säkerhetsinformation finns på hemsidan för regelefterlevnad på dell.com/regulatory\_compliance.

## <span id="page-24-1"></span>Ta bort frontramen

### Nödvändiga förhandsåtgärder

Ta bort datorkåpan. Se ["Ta bort datorkåpan" på sidan 18](#page-17-1).

#### Procedur

- 1 Ställ datorn i upprätt läge.
- 2 Ta tag i och frigör frontramsflikarna i ordningsföljd, en åt gången genom att flytta dem utåt från frontpanelen.
- 3 Vrid och dra bort frontramen från framsidan av datorn för att frigöra de främre frontramsklämmorna från frontpanelöppningarna.

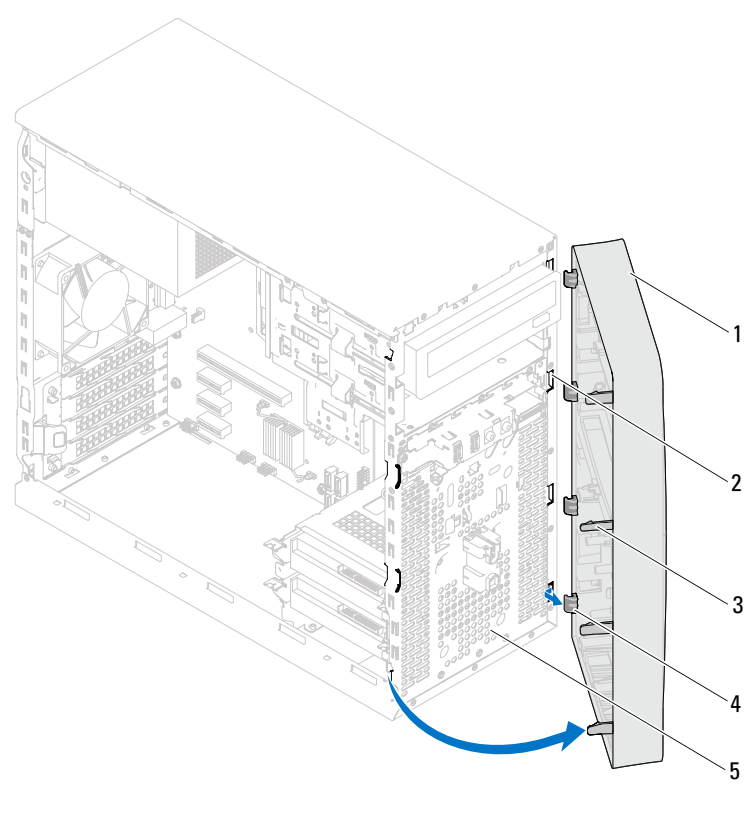

- 
- 1 frontram 2 frontpanelsöppningar (4)
- 
- 3 frontramsflikar (4) 4 frontramsklämmor (4)
- 5 framsida
- 4 Lägg undan frontramen på en säker plats.

## <span id="page-26-0"></span>Sätta tillbaka frontramen

#### Procedur

- 1 Rikta in och sätt i frontramsklämmorna i öppningarna på frontramen.
- 2 Vrid frontramen mot datorn tills flikarna på frontramen snäpps på plats.

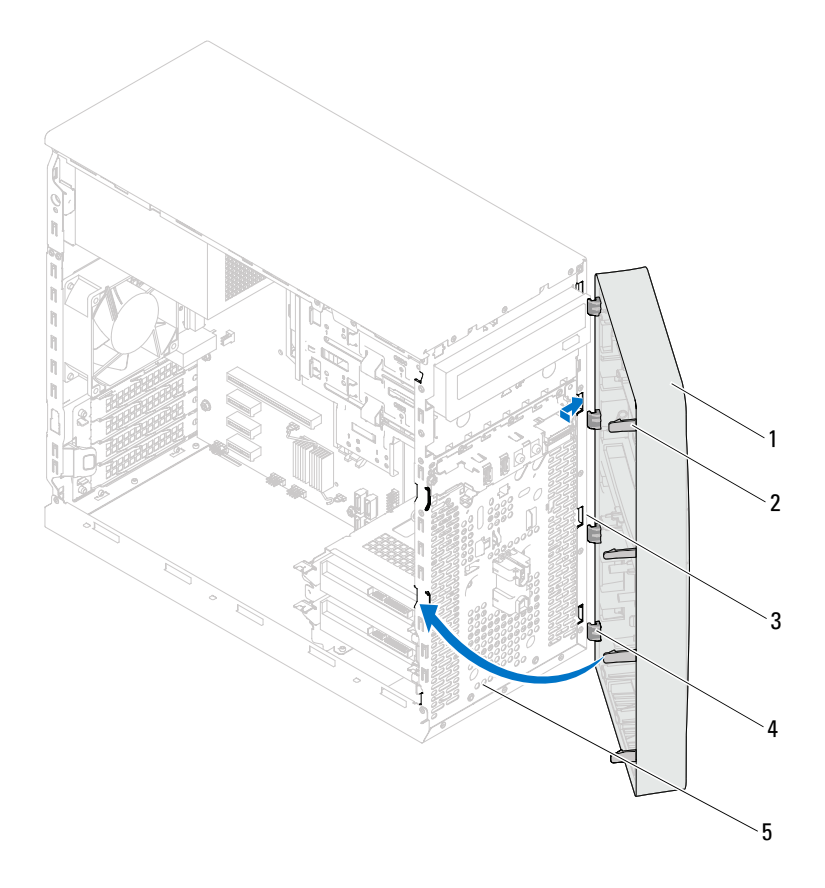

- 
- 1 frontram 2 frontramsflikar (4)
- 3 frontpanelsöppningar (4) 4 frontramsklämmor (4)
- 

5 framsida

#### Nödvändiga efterhandsåtgärder

- 1 Sätt tillbaka datorkåpan. Se ["Byta ut datorkåpan" på sidan 19](#page-18-1).
- 2 Följ anvisningarna i ["När du har arbetat inuti datorn" på sidan 11](#page-10-1).

# $\overline{\phantom{a}}$

## <span id="page-28-0"></span>Kortfäste

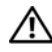

VARNING: Innan du utför något arbete inuti datorn ska du läsa säkerhetsinstruktionerna som medföljde datorn och följa stegen i ["Innan du](#page-8-3)  [börjar" på sidan](#page-8-3) 9. Mer säkerhetsinformation finns på hemsidan för regelefterlevnad på dell.com/regulatory\_compliance.

## <span id="page-28-2"></span><span id="page-28-1"></span>Ta bort kortfästet

### Nödvändiga förhandsåtgärder

Ta bort datorkåpan. Se ["Ta bort datorkåpan" på sidan 18](#page-17-1).

#### Procedur

Tryck på frigöringsfliken så att kortfästet lossnar från chassit.

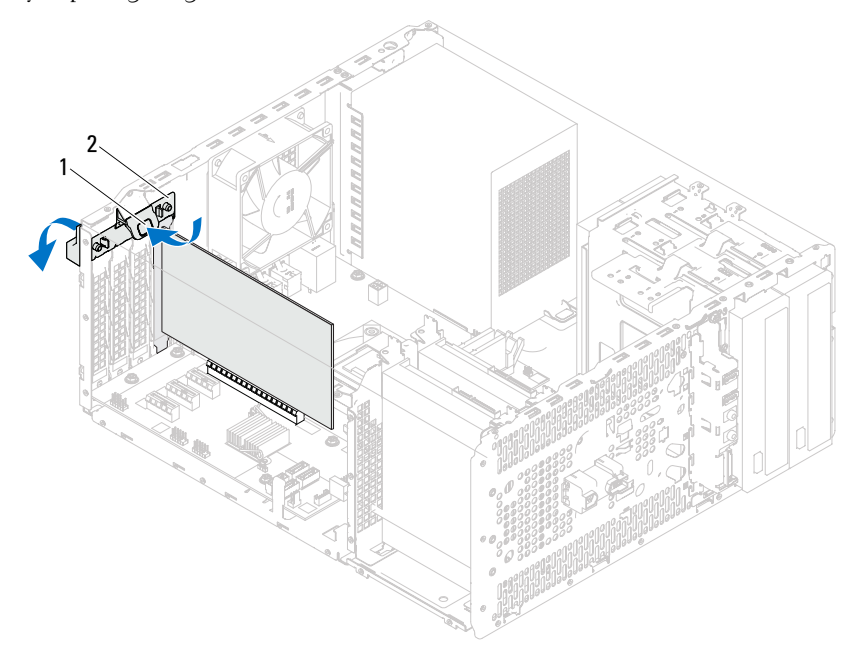

1 frigöringsflik 2 kortfäste

## <span id="page-30-1"></span><span id="page-30-0"></span>Sätta tillbaka kortfästet

## Procedur

Vrid och tryck kortfästet mot datorn tills det snäpps på plats.

### Nödvändiga efterhandsåtgärder

- 1 Sätt tillbaka datorkåpan. Se ["Ta bort datorkåpan" på sidan 18](#page-17-1).
- 2 Följ anvisningarna i ["När du har arbetat inuti datorn" på sidan 11](#page-10-1).

## <span id="page-32-0"></span>PCI Express-kort

 $\bigwedge$  VARNING: Innan du utför något arbete inuti datorn ska du läsa säkerhetsinstruktionerna som medföljde datorn och följa stegen i ["Innan du](#page-8-3)  [börjar" på sidan](#page-8-3) 9. Mer säkerhetsinformation finns på hemsidan för regelefterlevnad på dell.com/regulatory\_compliance.

## <span id="page-32-1"></span>Ta bort PCI Express-kort

#### Nödvändiga förhandsåtgärder.

- 1 Ta bort datorkåpan. Se ["Ta bort datorkåpan" på sidan 18.](#page-17-1)
- 2 Ta bort kortfästet: Se ["Ta bort kortfästet" på sidan 29](#page-28-2).

#### Procedur

- 1 Koppla bort alla kablar som är anslutna till kortet, om tillämpligt.
- 2 Ta bort PCI Express-kortet från kortplatsen:

PCI Express x1-kort – Ta tag i kortets övre hörn och lossa det försiktigt från kontakten.

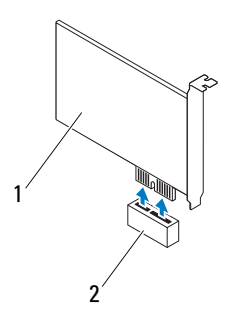

1 PCI Express x1-kort 2 PCI Express x1-kortplats

PCI Express x16-kort — Tryck låsfliken åt sidan, ta tag i kortets övre hörn och lossa det försiktigt från kontakten.

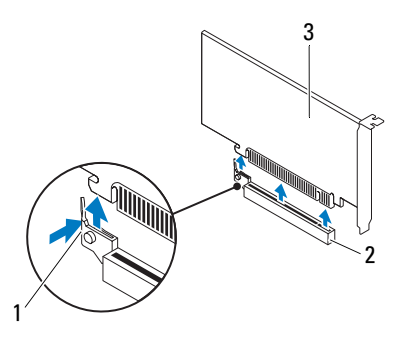

- 
- 1 låsflik 2 PCI Express x16-kortplats
- 3 PCI Express x16-kort

3 Om du tar bort kortet permanent sätter du i en täckbricka i den tomma kortplatsöppningen.

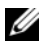

**OBS!** Det är nödvändigt att sätta i täckbrickor i tomma kortplatsöppningar för att datorn ska vara certifierad av FCC. Täckbrickan håller även damm och smuts borta från datorn.

## <span id="page-34-0"></span>Sätta tillbaka PCI Express-kort

#### Procedur

1 Förbered kortet för installation.

Information om hur du konfigurerar kortet, gör interna anslutningar eller på annat sätt anpassar det för datorn, finns i dokumentationen som medföljde kortet.

2 Sätta tillbaka PCI Express-kortet:

PCI Express x1-kort – Sätt PCI Express-kortet i kortplatsen på moderkortet och tryck ned med ett fast tag. Se till att PCI Express-kortet sitter ordentligt på plats i kortplatsen.

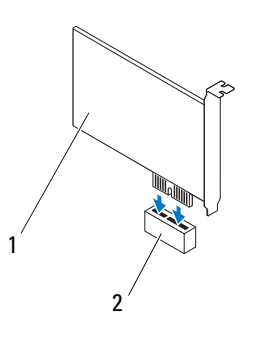

1 PCI Express x1-kort 2 PCI Express x1-kortplats

PCI Express x16-kort — Tryck låsfliken åt sidan och sätt PCI Expresskortet i kortplatsen på moderkortet och tryck ned med ett fast tag. Se till att PCI Express-kortet sitter ordentligt på plats i kortplatsen.

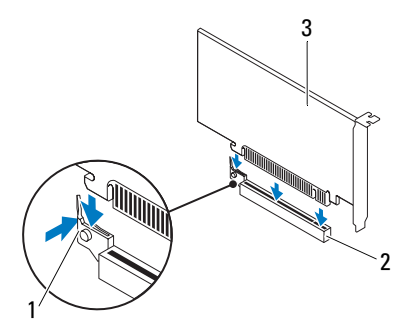

- 1 låsflik 2 PCI Express x16-kortplats
- 3 PCI Express x16-kort

#### Nödvändiga efterhandsåtgärder

- 1 Sätt tillbaka kortfästet. Se ["Sätta tillbaka kortfästet" på sidan 31.](#page-30-1)
- 2 Anslut de kablar som kortet kräver.

Information om kortets kabelkontakter finns i dokumentationen som medföljde kortet.

 $\bigwedge$  - VIKTIGT: Dra inte kortkablarna över eller bakom korten. Kablar som dras över korten kan göra att datorkåpan inte går att stänga eller orsaka skada på utrustningen.

- 3 Sätt tillbaka datorkåpan. Se ["Byta ut datorkåpan" på sidan 19](#page-18-1).
- 4 Följ anvisningarna i ["När du har arbetat inuti datorn" på sidan 11](#page-10-1).
- 5 Information om hur du slutför installationen finns i ["Konfigurera datorn](#page-36-0)  [efter det att du tagit bort eller installerat ett PCI Expresskort" på sidan 37.](#page-36-0)
### Konfigurera datorn efter det att du tagit bort eller installerat ett PCI Expresskort

*C* OBS! Information om placeringen av externa kontakter hittar du i *snabbstartsguiden.* Information om hur du installerar drivrutiner och programvara för ditt kort finns i dokumentationen som medföljde kortet.

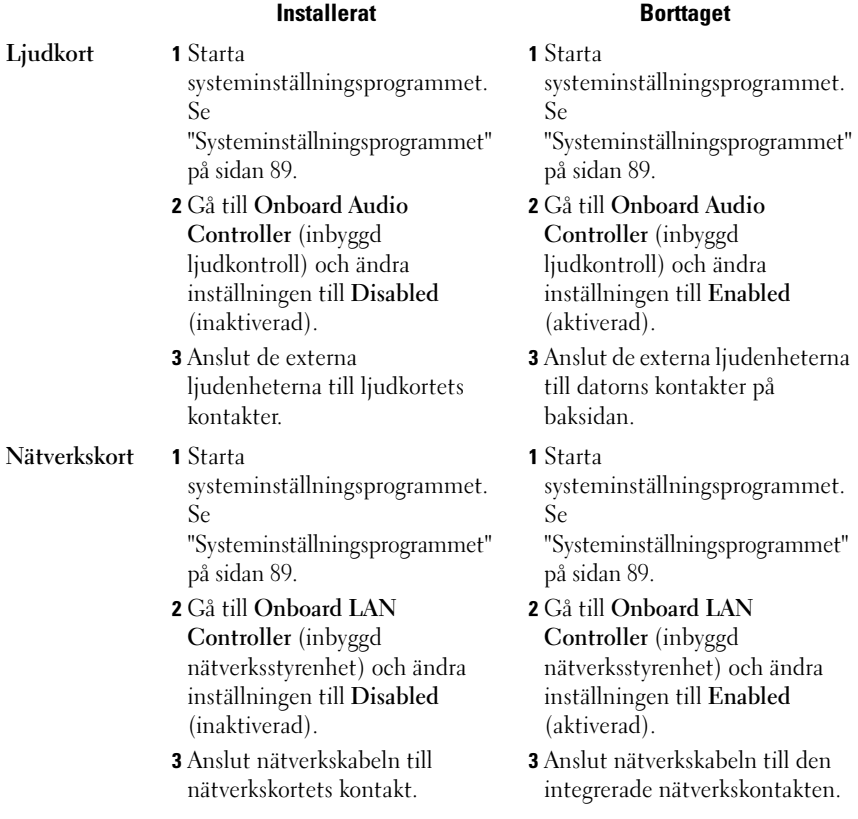

# Mini-Card

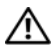

VARNING: Innan du utför något arbete inuti datorn ska du läsa säkerhetsinstruktionerna som medföljde datorn och följa stegen i ["Innan du](#page-8-0)  [börjar" på sidan](#page-8-0) 9. Mer säkerhetsinformation finns på hemsidan för regelefterlevnad på dell.com/regulatory\_compliance.

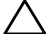

VIKTIGT: När Mini-Card-kortet inte sitter i datorn ska det förvaras i en skyddande antistatisk förpackning. Läs "Skydd mot elektrostatisk urladdning" i säkerhetsinstruktionerna som levererades med datorn.

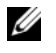

OBS! Dell garanterar inte att Mini-Card-kort från andra leverantörer är kompatibla med Dells datorer och tillhandahåller inte heller support för sådana kort.

Om du beställde ett trådlöst Mini-Card-kort tillsammans med datorn är det redan installerat.

Datorn har stöd för en halv Mini-Card-kortplats för trådlöst nätverk (WLAN).

## Ta bort Mini-Card-kortet

#### Nödvändiga förhandsåtgärder

Ta bort datorkåpan. Se ["Ta bort datorkåpan" på sidan 18.](#page-17-0)

#### Procedur

- 1 Koppla loss antennkablarna från Mini-Card-kortet.
- 2 Ta bort skruven som fäster Mini-Card-kortet i moderkortet.

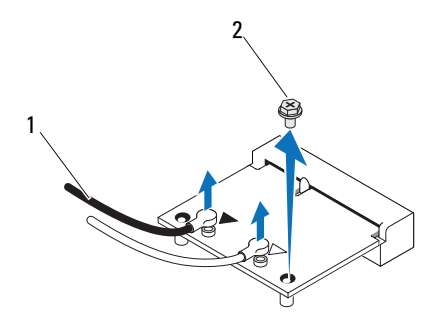

- 1 antennkablar (2) 2 skruv
- 3 Lyft bort Mini-Card-kortet från kontakten på moderkortet.

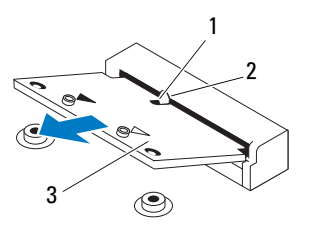

1 skåra 2 flik

3 Mini-Card

## Sätta tillbaka Mini-Card-kort

 $\bigwedge$  VIKTIGT: Kontakterna kan bara sättas in på ett sätt. Om du försöker sätta i kontakterna med våld kan du skada kontakterna.

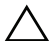

 $\wedge$  VIKTIGT: Kontrollera att det inte finns några kablar under Mini-Card-kortet eftersom det kan skada kortet.

#### Procedur

- 1 Rikta in skåran på Mini-Card-kortet med fliken på kontakten på moderkortet.
- 2 Sätt i Mini-Card-kortet med 45 graders vinkel i moderkortets kontakt.
- 3 Tryck ner andra änden av Mini-Card-kortet i kortplatsen på moderkortet och sätt tillbaka skruven som säkrar Mini-Card-kortet till moderkortet.
- 4 Anslut antennkablarna som hör till det Mini Card-kort du installerar. Det finns två triangelmarkeringar på Mini-Card-kortets etikett (svart och vit):
	- Anslut den svarta kabeln till kontakten som är märkt med en svart triangel.
	- Anslut den vita kabeln till kontakten som är märkt med en vit triangel.

- 1 Sätt tillbaka datorkåpan. Se ["Byta ut datorkåpan" på sidan 19.](#page-18-0)
- 2 Följ anvisningarna i ["När du har arbetat inuti datorn" på sidan 11](#page-10-0).

# H

# En eller flera hårddiskar

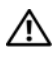

 $\sqrt{\ }$  VARNING: Innan du utför något arbete inuti datorn ska du läsa säkerhetsinstruktionerna som medföljde datorn och följa stegen i ["Innan du](#page-8-0)  [börjar" på sidan](#page-8-0) 9. Mer säkerhetsinformation finns på hemsidan för regelefterlevnad på dell.com/regulatory\_compliance.

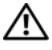

VARNING: Om du tar bort hårddisken från datorn medan enheten är varm, ska du inte vidröra hårddiskens metallhölje.

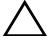

 $\bigwedge$  VIKTIGT: Undvik dataförlust genom att inte ta bort hårddisken medan datorn är påslagen eller i viloläge.

 $\triangle$  VIKTIGT: Hårddiskar är mycket känsliga. Var försiktig när du hanterar hårddisken.

# Ta bort den eller de hårddiskar som finns

#### Nödvändiga förhandsåtgärder

Ta bort datorkåpan. Se ["Ta bort datorkåpan" på sidan 18](#page-17-0).

- 1 Om du ska ta bort den primära hårddisken kopplar du bort ström- och datakablarna från den primära hårddisken.
- 2 Om du ska ta bort den extra hårddisken:
	- a Koppla loss strömkabeln från den primära och den sekundära hårddisken.
	- b Koppla loss datakabeln från den extra hårddisken.

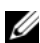

**OBS!** Om du inte ska sätta tillbaka hårddisken den här gången kopplar du bort den andra änden av datakabeln från moderkortkontakten och lägger den åt sidan. Du kan använda datakabeln för att installera en hårddisk vid ett senare tillfälle.

3 Ta bort skruvarna som håller hårddiskenheten på plats i hårddiskfacket.

#### $\triangle$  VIKTIGT: Se till att du inte repar hårddiskens kretskort när du tar bort eller sätter tillbaka hårddisken.

4 Lyft ut hårddiskenheten ur datorn.

#### Primär hårddisk

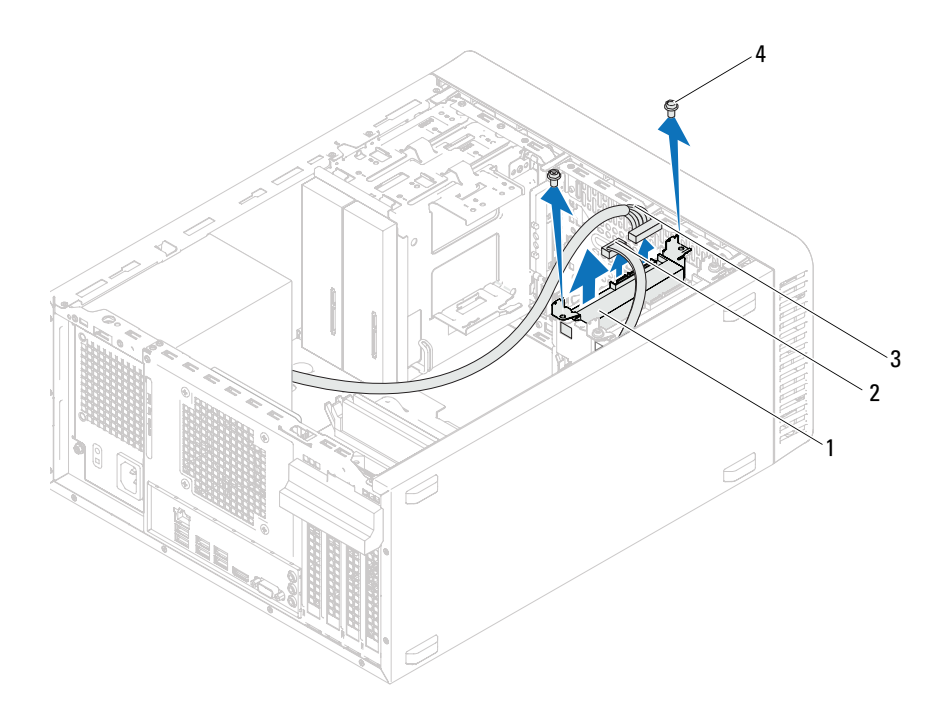

- 1 primär hårddiskenhet 2 datakabel
- 3 strömkabel 4 skruvar (2)
- -

#### Sekundär hårddisk

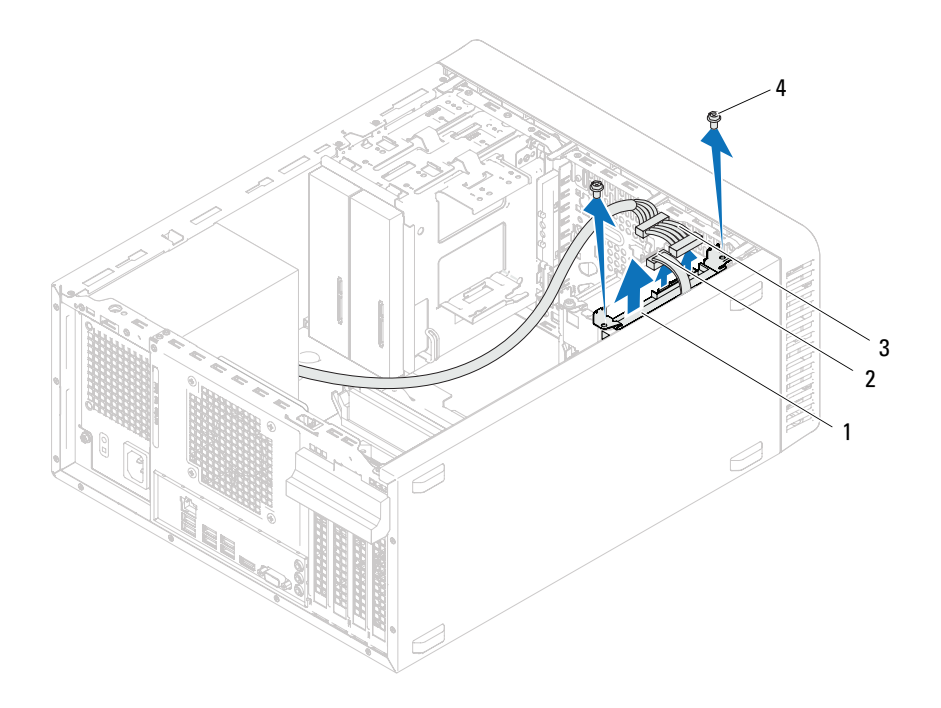

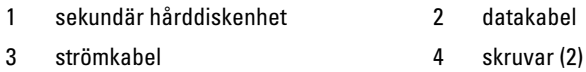

- 5 Ta bort skruvarna (en på vardera sidan) som används för att fästa hårddiskhållarna på hårddisken.
- 6 Ta bort hårddiskhållarna från hårddisken.

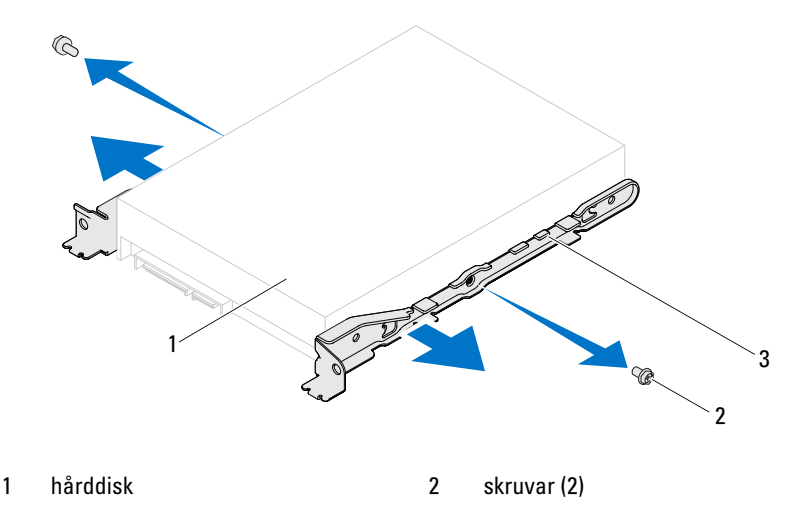

- 3 hårddiskhållare
- 7 Om hårddiskens konfiguration förändras när enheten tas bort måste ändringarna också göras i systeminställningsprogrammet. Se ["Systeminställningsprogrammet" på sidan 89.](#page-88-0)

### Sätta tillbaka den eller de hårddiskar som finns

#### Procedur

- 1 Läs dokumentationen som följde med hårddisken för att kontrollera att den är konfigurerad för din dator.
- 2 Sätt hårddiskhållarna på plats och sätt tillbaka skruvarna (en på varje sida) som används för att fästa hårddiskhållarna på hårddisken.
- 3 Skjut in hårddisken i hårddiskfacket.
- 4 Sätt tillbaka skruvarna som håller hårddiskenheten på plats i hårddiskfacket.
- 5 Om du sätter tillbaka den primära hårddisken ansluter du ström- och datakablarna till den primära hårddisken.
- 6 Om du sätter tillbaka den extra hårddisken:
	- a Anslut strömkabeln till den primära och den extra hårddisken.
	- b Anslut datakabeln till den extra hårddisken.

- 1 Sätt tillbaka datorkåpan. Se ["Byta ut datorkåpan" på sidan 19](#page-18-0).
- 2 Följ anvisningarna i ["När du har arbetat inuti datorn" på sidan 11](#page-10-0).

# 11

# Optiska enheter

VARNING: Innan du utför något arbete inuti datorn ska du läsa säkerhetsinstruktionerna som medföljde datorn och följa stegen i ["Innan du](#page-8-0)  [börjar" på sidan](#page-8-0) 9. Mer säkerhetsinformation finns på hemsidan för regelefterlevnad på dell.com/regulatory\_compliance.

## Ta bort den optiska enheten

- 1 Ta bort datorkåpan. Se ["Ta bort datorkåpan" på sidan 18.](#page-17-0)
- 2 Ta bort frontramen. Se ["Ta bort frontramen" på sidan 25.](#page-24-0)

- 1 Om du ska ta bort den primära optiska enheten kopplar du bort ström- och datakablarna från den primära optiska enheten.
- 2 Om du ska ta bort den sekundära optiska enheten:
	- a Koppla loss strömkabeln från den primära och den sekundära optiska enheten.
	- b Koppla loss datakabeln från den sekundära optiska enheten.

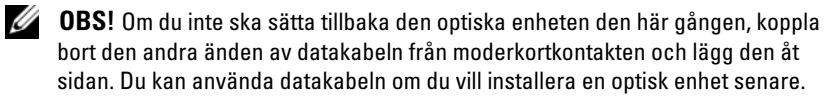

- 3 Ta bort skruvarna som håller fast den optiska enheten i chassit.
- 4 Tryck på och skjut ut den optiska enheten genom datorns framsida.

#### Primär optisk enhet

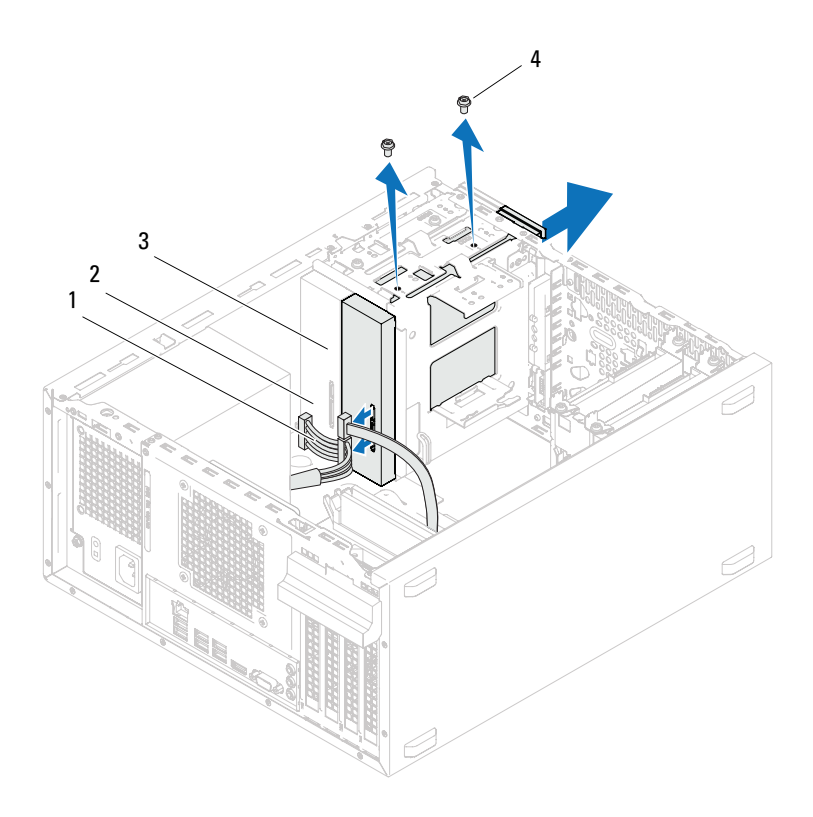

- 1 strömkabel 2 datakabel
- 3 primär optisk enhet 4 skruvar (2)
- -

#### Sekundär optisk enhet

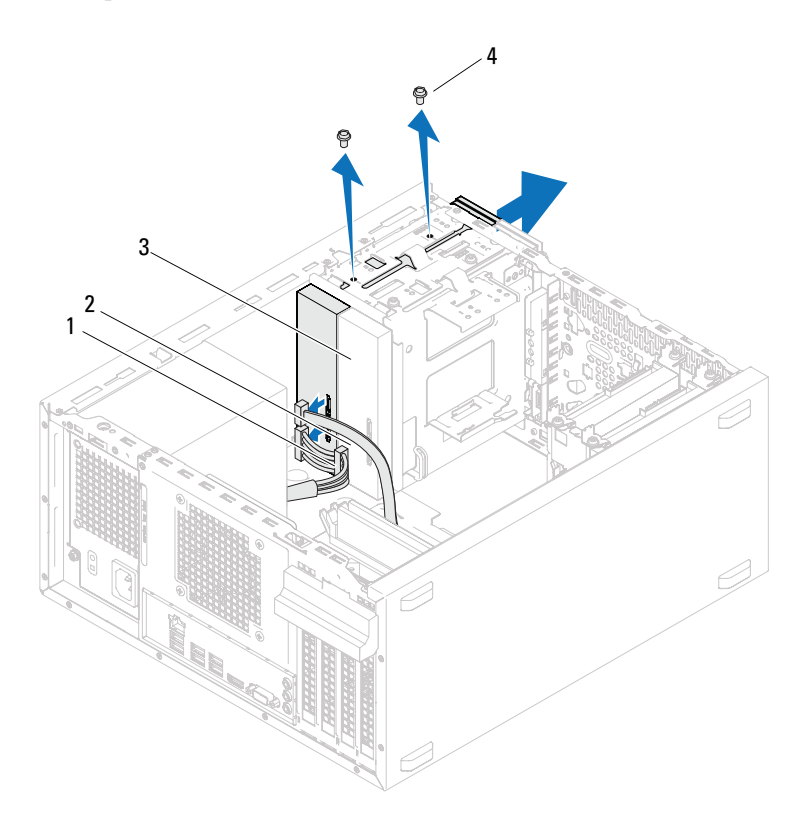

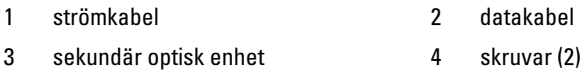

Lägg den optiska enheten åt sidan på en säker plats.

### Sätta tillbaka de optiska enheterna

#### Procedur

1 Ta bort skruven från den optiska enheten som du tog bort och sätt i den i den nya optiska enheten.

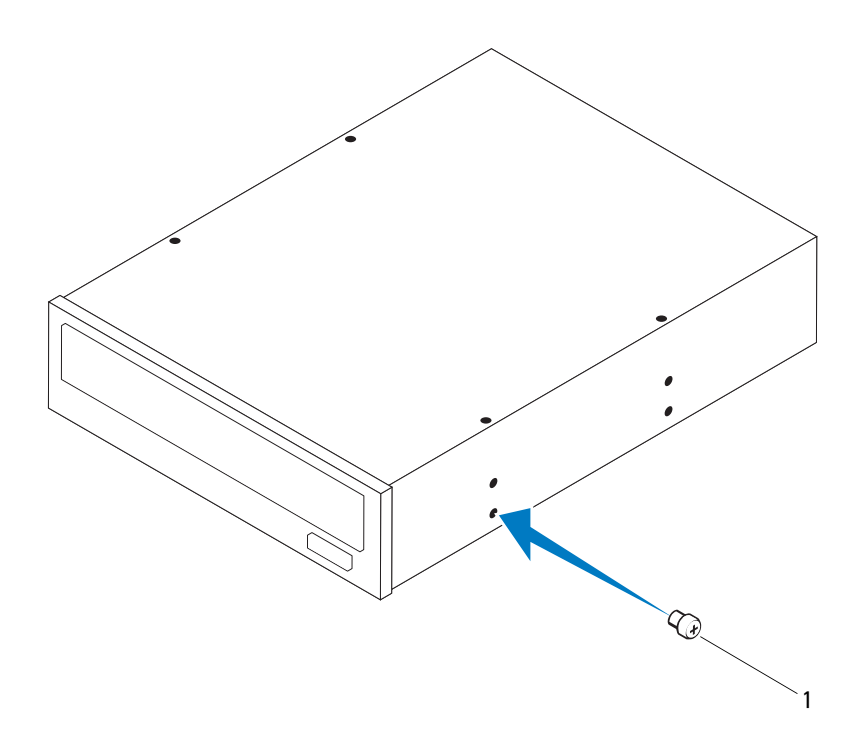

1 skruv

 Om du vill installera en sekundär optisk enhet tar du bort den bortbrytbara metallplattan från chassit.

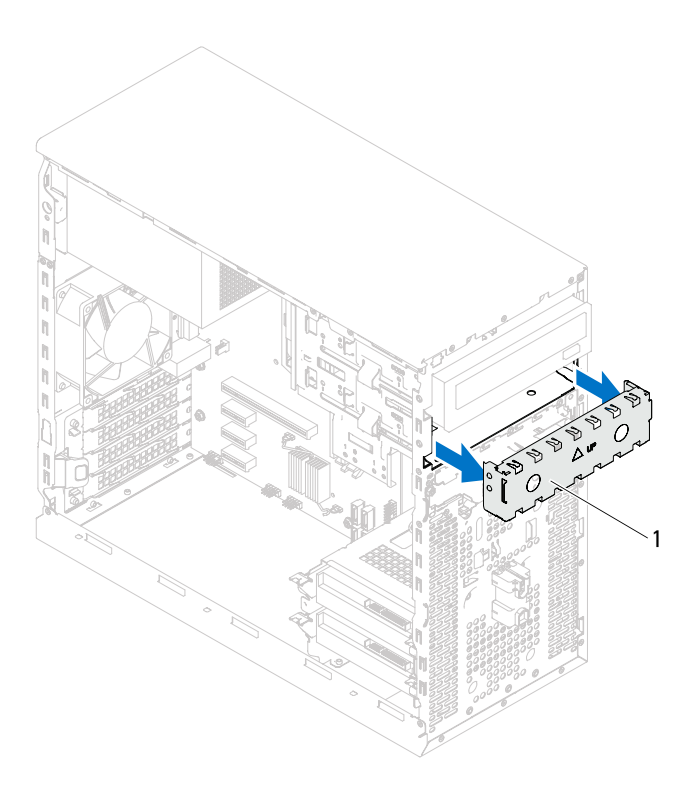

- 1 bortbrytbar metallplatta
- Skjut försiktigt in den optiska enheten i facket för den optiska enheten genom framsidan på datorn.
- Rikta in skruvhålen på den optiska enheten med skruvhålen i chassit.
- Sätt tillbaka skruvarna som håller fast den optiska enheten i chassit.
- 6 Om du sätter tillbaka den primära optiska enheten ansluter du ström- och datakablarna till den primära optiska enheten.
- 7 Om du sätter tillbaka den sekundära optiska enheten:
	- a Anslut strömkabeln till den primära och den sekundära optiska enheten.
	- b Anslut datakabeln till den sekundära optiska enheten.

- 1 Sätt tillbaka datorkåpan. Se ["Byta ut datorkåpan" på sidan 19.](#page-18-0)
- 2 Ta bort frontramen. Se ["Sätta tillbaka frontramen" på sidan 27.](#page-26-0)
- 3 Följ anvisningarna i ["När du har arbetat inuti datorn" på sidan 11](#page-10-0).

# 12

# Främre I/O-panel

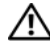

 $\bigwedge$  VARNING: Innan du utför något arbete inuti datorn ska du läsa säkerhetsinstruktionerna som medföljde datorn och följa stegen i ["Innan du](#page-8-0)  [börjar" på sidan](#page-8-0) 9. Mer säkerhetsinformation finns på hemsidan för regelefterlevnad på dell.com/regulatory\_compliance.

## Ta bort den främre I/O-panelen

- 1 Ta bort datorkåpan. Se ["Ta bort datorkåpan" på sidan 18.](#page-17-0)
- 2 Ta bort frontramen. Se ["Ta bort frontramen" på sidan 25.](#page-24-0)

**OBS!** Notera hur alla kablar är dragna allteftersom du tar bort dem så att du kan dra dem korrekt när du installerar den nya främre I/O-panelen.

- 1 Koppla loss de främre I/O-panelkablarna från kontakterna på moderkortet (AUDIOF1, USBF1 och USBF2). Se ["Komponenter på systemkortet" på](#page-13-0)  [sidan 14.](#page-13-0)
- 2 Ta bort skruvarna som fäster den främre I/O-panelen på den främre panelen.
- 3 Skjut den främre I/O-panelen åt sidan som på bilden för att frigöra klämmorna från den främre panelen och ta bort den.

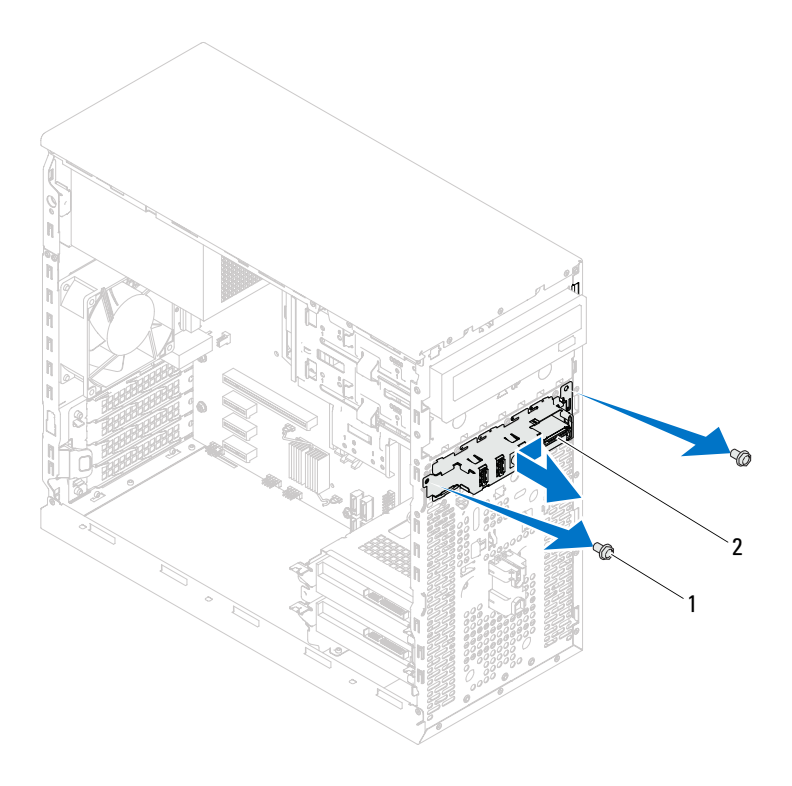

<sup>1</sup> skruvar (2) 2 främre I/O-panel

### Sätt tillbaka den främre I/O-panelen

#### Procedur

- $\triangle$  VIKTIGT: Undvik skada på kabelkontakterna och deras hållare genom att försiktigt skjuta den främre I/O-panelen in i facket för den främre I/Opanelklämman.
	- 1 Passa in och skjut in de främre I/O-panelklämmorna i facken på frontpanelen.
	- 2 Sätt tillbaka skruvarna som fäster den främre I/O-panelen på den främre panelen.
	- 3 Anslut de främre I/O-panelkablarna till kontakterna på moderkortet (AUDIOF1, USBF1 och USBF2). Se ["Komponenter på systemkortet" på](#page-13-0)  [sidan 14.](#page-13-0)

- 1 Sätt tillbaka frontramen, se ["Sätta tillbaka frontramen" på sidan 27.](#page-26-0)
- 2 Sätt tillbaka datorkåpan. Se ["Byta ut datorkåpan" på sidan 19](#page-18-0).
- 3 Följ anvisningarna i ["När du har arbetat inuti datorn" på sidan 11](#page-10-0).

# 13

# Strömbrytarmodul

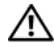

 $\bigwedge$  VARNING: Innan du utför något arbete inuti datorn ska du läsa säkerhetsinstruktionerna som medföljde datorn och följa stegen i ["Innan du](#page-8-0)  [börjar" på sidan](#page-8-0) 9. Mer säkerhetsinformation finns på hemsidan för regelefterlevnad på dell.com/regulatory\_compliance.

## Ta bort strömbrytarmodulen

- 1 Ta bort datorkåpan. Se ["Ta bort datorkåpan" på sidan 18.](#page-17-0)
- 2 Ta bort frontramen. Se ["Ta bort frontramen" på sidan 25.](#page-24-0)

- 1 Koppla bort strömbrytarmodulkabeln från kontakten på moderkortet (LEDH1). Se ["Komponenter på systemkortet" på sidan 14](#page-13-0).
- 2 Tryck på flikarna på strömbrytarmodulen och dra ut strömbrytarmodulen för att frigöra den från den främre panelen.

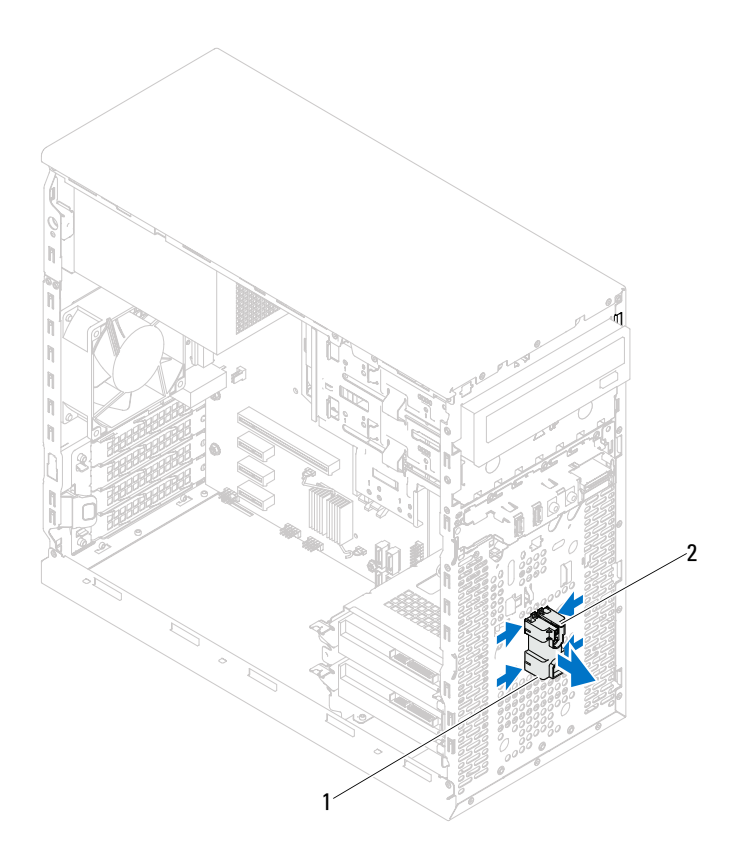

- 1 strömbrytarmodul 2 flikar på strömbrytarmodulen (4)
- 3 Lägg strömbrytarmodulen åt sidan på ett säkert ställe.

### Sätta tillbaka strömbrytarmodulen

#### Procedur

- 1 Rikta in och skjut in flikarna på strömbrytarmodulen i spåren på den främre panelen.
- 2 Anslut strömbrytarmodulkabeln till kontakten på moderkortet (LEDH1). Se ["Komponenter på systemkortet" på sidan 14](#page-13-0).

- 1 Sätt tillbaka frontramen. Se ["Sätta tillbaka frontramen" på sidan 27.](#page-26-0)
- 2 Sätt tillbaka datorkåpan. Se ["Byta ut datorkåpan" på sidan 19.](#page-18-0)
- 3 Följ anvisningarna i ["När du har arbetat inuti datorn" på sidan 11](#page-10-0).

# 14

# Chassifläkt

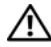

VARNING: Innan du utför något arbete inuti datorn ska du läsa säkerhetsinstruktionerna som medföljde datorn och följa stegen i ["Innan du](#page-8-0)  [börjar" på sidan](#page-8-0) 9. Mer säkerhetsinformation finns på hemsidan för regelefterlevnad på dell.com/regulatory\_compliance.

## Ta bort chassifläkten

#### Nödvändiga förhandsåtgärder

Ta bort datorkåpan. Se ["Ta bort datorkåpan" på sidan 18](#page-17-0).

- 1 Koppla bort chassifläktens kabel från moderkortets kontakt (FAN\_SYS1). Se ["Komponenter på systemkortet" på sidan 14.](#page-13-0)
- 2 Ta bort skruvarna som fäster chassifläkten i chassit.
- 3 Skjut in och lyft bort chassit från datorn som visas i illustrationen.

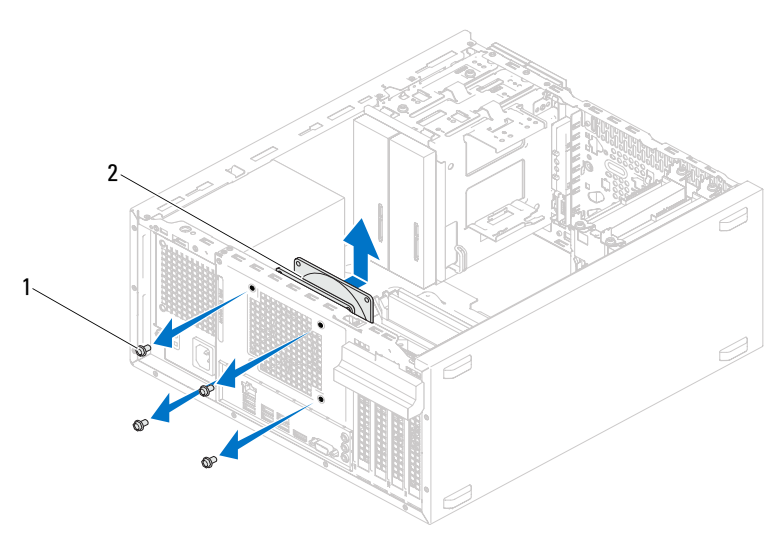

1 skruvar (4) 2 chassifläkt

## Sätta tillbaka chassifläkten

#### Procedur

- 1 Rikta in skruvhålen i chassifläkten med skruvhålen i chassit.
- 2 Sätt tillbaka skruvarna som fäster chassifläkten i chassit.
- 3 Anslut chassifläktens kabel till moderkortets kontakt (FAN\_SYS1). Se ["Komponenter på systemkortet" på sidan 14](#page-13-0).

#### Nödvändiga efterhandsåtgärder

Sätt tillbaka datorkåpan. Se ["Byta ut datorkåpan" på sidan 19.](#page-18-0)

# 15

# Processorfläkt- och kylflänsenhet

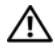

 $\sqrt{\phantom{a}}$  VARNING: Innan du utför något arbete inuti datorn ska du läsa säkerhetsinstruktionerna som medföljde datorn och följa stegen i ["Innan du](#page-8-0)  [börjar" på sidan](#page-8-0) 9. Mer säkerhetsinformation finns på hemsidan för regelefterlevnad på dell.com/regulatory\_compliance.

# Ta bort processorfläkt- och kylflänsenheten

#### Nödvändiga förhandsåtgärder

Ta bort datorkåpan. Se ["Ta bort datorkåpan" på sidan 18](#page-17-0).

 $\bigwedge$  VARNING: Även om processorfläkt- och kylflänsenheten har ett plastskydd kan den bli mycket varm under normal drift. Se till att den svalnat ordentligt innan du vidrör den.

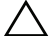

VIKTIGT: Processorfläkten och kylflänsen utgör en enhet. Försök inte att ta loss fläkten separat.

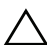

 $\wedge$  VIKTIGT: För att kylflänsen ska fungera optimalt bör du inte vidröra värmeöverföringsytorna på processorfläkt- och kylflänsenheten. Fett och oljor från din hud kan reducera värmeöverföringskapaciteten i det termiska fettet.

- 1 Koppla bort processorfläktkabeln från kontakten på moderkortet (FAN\_CPU). Se ["Komponenter på systemkortet" på sidan 14](#page-13-0).
- 2 Använd en liten spårskruvmejsel och lossa fästskruvarna som fäster processorfläkt- och kylflänsenheten på moderkortet.
- 3 Lyft ut processorfläkt- och kylflänsenheten ur datorn.

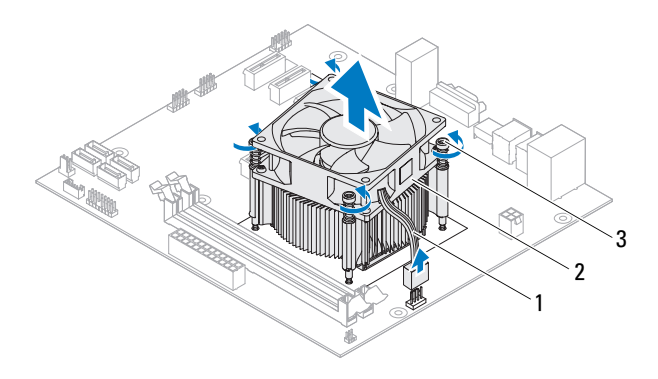

- 
- 1 processorfläktens kabel 2 processorfläkt- och kylflänsenhet
- 3 fästskruvar (4)

### Sätta tillbaka processorfläkt- och kylflänsenheten

#### Procedur

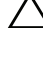

 $\bigwedge$  VIKTIGT: Applicera nytt termiskt fett. Det nya termiska fettet är viktigt för att säkerställa en tillfredsställande termisk förbindelse, vilket är nödvändigt för en optimal processordrift

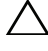

 $\sqrt{\ }$  VIKTIGT: Felaktig justering av processorfläkt- och kylflänsenheten kan leda till skador på moderkortet och processorn

**OBS!** Det ursprungliga termiska fettet kan återanvändas om den ursprungliga processorn och processorfläkt- och kylflänsenheten sätts tillbaka tillsammans. Om antingen processorn eller processorfläkt- och kylflänsenheten byts ut ska det termiska fettet som medföljde den nya komponenten användas för att säkerställa kylningsförmågan.

- 1 Applicera termiskt fett på processorns översida.
- 2 Placera processorfläkt- och kylflänsenheten över processorn.
- 3 Passa in låsskruvarna på processorfläkt- och kylflänsenheten med skruvhålen på moderkortet.
- 4 Dra åt låsskruvarna som fäster processorfläkt- och kylflänsenheten på moderkortet.
- 5 Anslut processorfläktkabeln till kontakten på moderkortet (FAN\_CPU). Se ["Komponenter på systemkortet" på sidan 14](#page-13-0).

- 1 Sätt tillbaka datorkåpan. Se ["Byta ut datorkåpan" på sidan 19.](#page-18-0)
- 2 Följ anvisningarna i ["När du har arbetat inuti datorn" på sidan 11](#page-10-0).
# 16

## Processorn

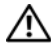

VARNING: Innan du utför något arbete inuti datorn ska du läsa säkerhetsinstruktionerna som medföljde datorn och följa stegen i ["Innan du](#page-8-0)  [börjar" på sidan](#page-8-0) 9. Mer säkerhetsinformation finns på hemsidan för regelefterlevnad på dell.com/regulatory\_compliance.

## <span id="page-72-0"></span>Ta bort processorn

## Nödvändiga förhandsåtgärder

- 1 Ta bort datorkåpan. Se ["Ta bort datorkåpan" på sidan 18.](#page-17-0)
- $\bigwedge$  VARNING: Även om processorfläkt- och kylflänsenheten har ett plastskydd kan den bli mycket varm under normal drift. Se till att den svalnat ordentligt innan du vidrör den.
	- 2 Ta bort processorfläkt- och kylflänsenheten från datorn. Se ["Ta bort processorfläkt- och kylflänsenheten" på sidan 69](#page-68-0).

## Procedur

- 1 Tryck ned frigöringsspaken och skjut den bort från processorn så att processorn frigörs från låsfliken.
- 2 Fäll ut frigöringsspaken helt för att öppna processorkåpan.

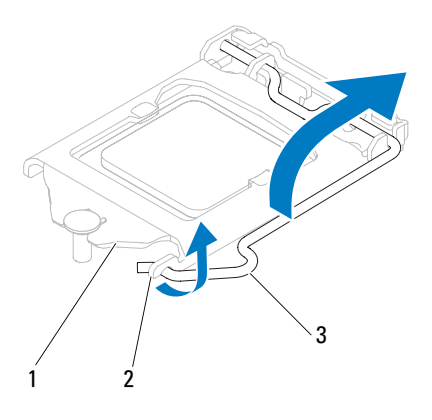

1 processorkåpa 2 flik 3 frigöringsspak

#### $\bigwedge$  VIKTIGT: Rör inte vid något av stiften i sockeln och låt inget falla ned på dem när du tar bort processorn.

3 Öppna processorkåpan och lyft försiktigt ut processorn från processorsockeln.

Låt frigöringsspaken vara utfälld så att den nya processorn går att sätta i sockeln.

## <span id="page-74-0"></span>Byta ut processorn

### Procedur

1 Packa upp den nya processorn och var försiktig så att du inte rör vid dess undersida.

#### VIKTIGT: Var noga med att placera processorn rätt i processorsockeln så att den inte skadas.

- 2 Om frigöringsspaken på sockeln inte är helt utfälld fäller du ut den hela vägen.
- 3 Passa in inpassningsskårorna på processorn med inpassningssflikarna på sockeln.
- 4 Passa in processorns stift 1-hörna mot processorsockelns stift 1-hörna, och placera sedan processorn i processorsockeln.

Sätt i processorn försiktigt i sockeln och se till att den sitter i ordentligt.

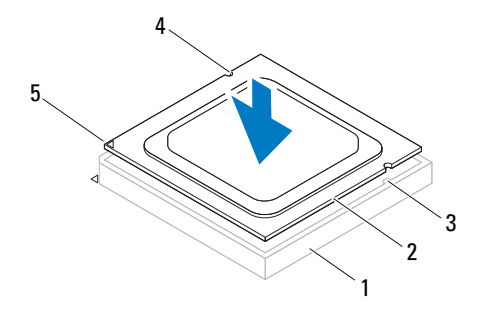

- 1 sockel 2 processor 3 inpassningsflikar (2)
- 4 inpassningsskåror (2) 5 indikering av processorstift

1

VIKTIGT: Se till att processorkåpans skåra hamnar under inpassningsstödet.

- 5 När processorn sitter ordentligt i sockeln stänger du processorkåpan.
- 6 Fäll ner frigöringsspaken och placera den under fliken på processorkåpan.

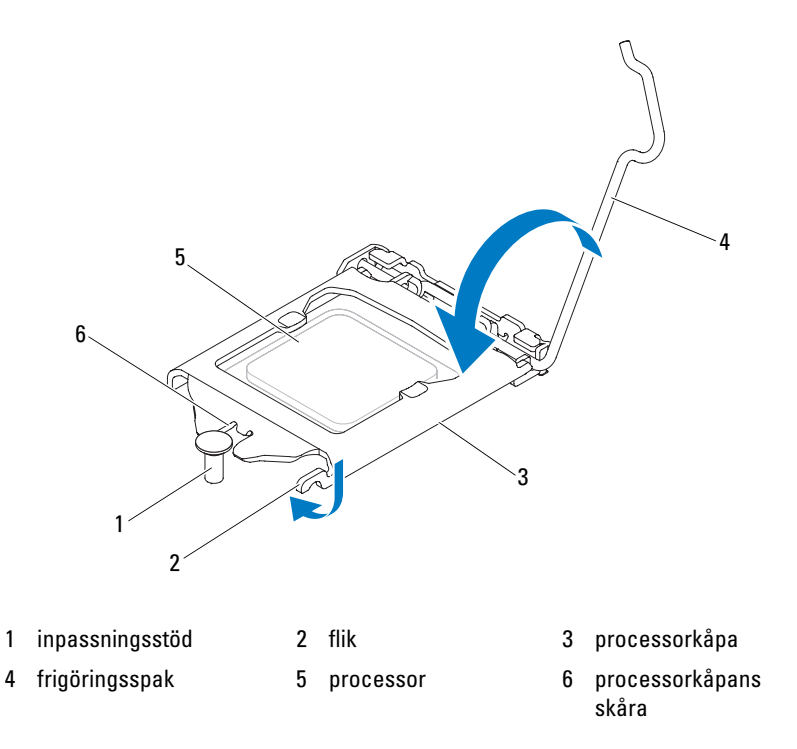

#### Nödvändiga efterhandsåtgärder

- 1 Sätt tillbaka processorfläkt- och kylflänsenheten. Se ["Sätta tillbaka](#page-70-0)  [processorfläkt- och kylflänsenheten" på sidan 71](#page-70-0).
- 2 Sätt tillbaka datorkåpan. Se ["Byta ut datorkåpan" på sidan 19](#page-18-0).
- 3 Följ anvisningarna i ["När du har arbetat inuti datorn" på sidan 11](#page-10-0).

# 17

## Knappcellsbatteri

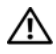

 $\bigwedge$  VARNING: Innan du utför något arbete inuti datorn ska du läsa säkerhetsinstruktionerna som medföljde datorn och följa stegen i ["Innan du](#page-8-0)  [börjar" på sidan](#page-8-0) 9. Mer säkerhetsinformation finns på hemsidan för regelefterlevnad på dell.com/regulatory\_compliance.

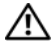

VARNING: Ett batteri kan explodera om det installeras felaktigt. Batteriet måste ersättas med ett batteri av samma eller motsvarande typ. Kassera förbrukade batterier i enlighet med tillverkarens anvisningar.

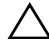

VIKTIGT: Om du tar bort knappcellsbatteriet återställs BIOSstandardinställningarna. Vi rekommenderar att du skriver ned BIOSinställningarna innan du tar bort knappcellsbatteriet. Instruktioner för hur du öppnar systeminställningsprogrammet finns i ["Systeminställningsprogrammet" på](#page-88-0)  [sidan 89](#page-88-0).

## Ta bort knappcellsbatteriet

## Nödvändiga förhandsåtgärder

Ta bort datorkåpan. Se ["Ta bort datorkåpan" på sidan 18](#page-17-0).

## Procedur

- 1 Leta upp batterisockeln. Se ["Komponenter på systemkortet" på sidan 14](#page-13-0).
- 2 Tryck batteriets frigöringsspak från batteriet tills knappcellsbatteriet frigörs.

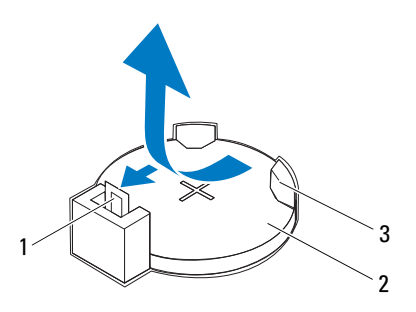

- 1 batteriets frigöringsspak 2 knappcellsbatteri
- 3 batterisockel
- 3 Lägg undan batteriet på en säker plats.

## Sätta tillbaka knappcellsbatteriet

## Procedur

Sätt i batteriet (CR2032) i sockeln med den sida som är märkt med "+" uppåt och tryck fast batteriet på plats.

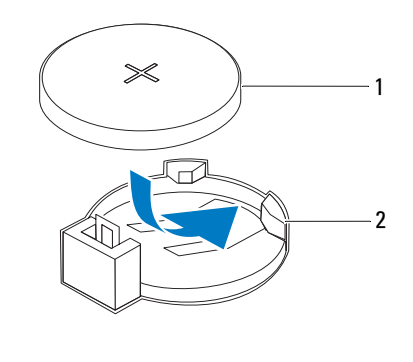

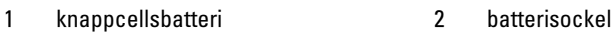

#### Nödvändiga efterhandsåtgärder

- 1 Sätt tillbaka datorkåpan. Se ["Byta ut datorkåpan" på sidan 19.](#page-18-0)
- 2 Följ anvisningarna i ["När du har arbetat inuti datorn" på sidan 11](#page-10-0).
- 3 Öppna systeminställningsprogrammet och ställ in tid och datum. Se ["Öppna systeminställningsprogrammet" på sidan 89](#page-88-1).
- 4 Uppdatera BIOS-inställningarna med de värden som du eventuellt noterade innan du tog bort knappcellsbatteriet. Se ["Öppna](#page-88-1)  [systeminställningsprogrammet" på sidan 89.](#page-88-1)

# 18

## Strömförsörjning

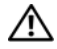

 $\bigwedge$  VARNING: Innan du utför något arbete inuti datorn ska du läsa säkerhetsinstruktionerna som medföljde datorn och följa stegen i ["Innan du](#page-8-0)  [börjar" på sidan](#page-8-0) 9. Mer säkerhetsinformation finns på hemsidan för regelefterlevnad på dell.com/regulatory\_compliance.

## Ta bort nätaggregatet

## Nödvändiga förhandsåtgärder

Ta bort datorkåpan. Se ["Ta bort datorkåpan" på sidan 18](#page-17-0).

## Procedur

- 1 Koppla bort likströmskablarna från moderkortet och enheterna. Se ["Komponenter på systemkortet" på sidan 14.](#page-13-0)
- 2 Ta bort skruvarna som fäster nätaggregatet i chassit.
- 3 Tryck på nätaggregatklämman för att frigöra nätaggregatet från chassit.
- 4 Skjut och lyft bort nätaggregatet från chassit.

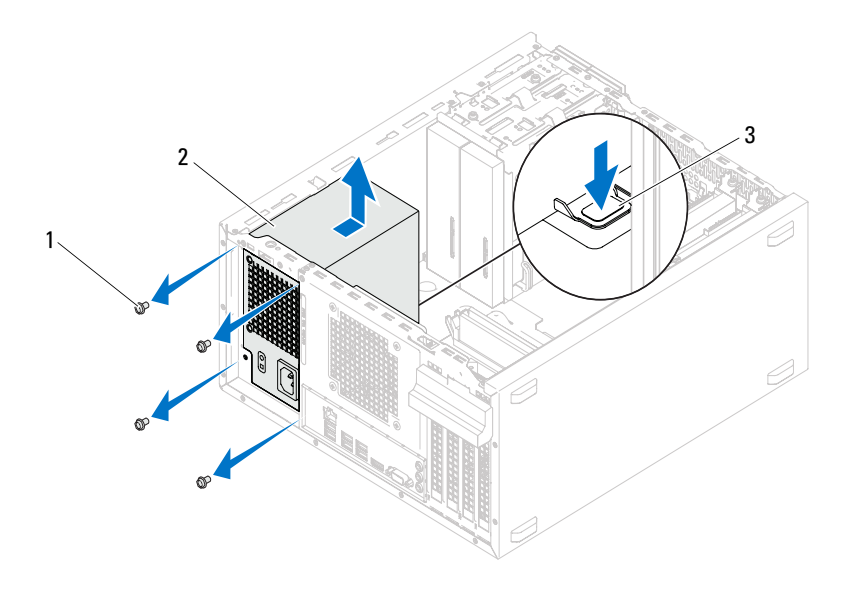

1 skruvar (4) 2 nätaggregat

3 nätaggregatklämma

## Byta ut nätaggregatet

## Procedur

- 1 Skjut nätaggregatet mot chassits baksida.
- 2 Rikta in skruvhålen på nätaggregatet med skruvhålen i chassit.
- 3 Sätt tillbaka skruvarna som fäster nätaggregatet i chassit.
- 4 Anslut likströmskablarna till moderkortet och enheterna igen. Se ["Komponenter på systemkortet" på sidan 14](#page-13-0).

## Nödvändiga efterhandsåtgärder

- 1 Sätt tillbaka datorkåpan. Se ["Byta ut datorkåpan" på sidan 19.](#page-18-0)
- 2 Följ anvisningarna i ["När du har arbetat inuti datorn" på sidan 11](#page-10-0).

## Moderkort

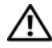

 $\bigwedge$  VARNING: Innan du utför något arbete inuti datorn ska du läsa säkerhetsinstruktionerna som medföljde datorn och följa stegen i ["Innan du](#page-8-0)  [börjar" på sidan](#page-8-0) 9. Mer säkerhetsinformation finns på hemsidan för regelefterlevnad på dell.com/regulatory\_compliance.

## Ta ur moderkortet:

## Nödvändiga förhandsåtgärder

- 1 Ta bort datorkåpan. Se ["Ta bort datorkåpan" på sidan 18.](#page-17-0)
- 2 Ta bort Mini-Card-kortet, om det finns ett sådant. Se ["Ta bort Mini-Card](#page-39-0)[kortet" på sidan 40](#page-39-0).
- 3 Ta bort eventuella PCI-Express-kort, om sådana finns. Se ["Ta bort PCI](#page-32-0)  [Express-kort" på sidan 33](#page-32-0).
- 4 Ta bort processorfläkt- och kylflänsenheten. Se ["Ta bort processorfläkt- och](#page-68-0)  [kylflänsenheten" på sidan 69.](#page-68-0)
- 5 Ta bort processorn. Se ["Ta bort processorn" på sidan 73.](#page-72-0)
- 6 Ta bort minnesmodulerna. Se ["Ta bort minnesmodulerna" på sidan 21.](#page-20-0) Notera vilken minnesmodul som tas bort från varje DIMM-fack så att minnesmodulerna kan installeras i samma fack när moderkortet har satts tillbaka.

## Procedur

- 1 Koppla bort alla kablar som är anslutna till moderkortet. Se ["Komponenter](#page-13-0)  [på systemkortet" på sidan 14.](#page-13-0) Notera hur alla kablar är dragna allteftersom du tar bort dem så att du kan dra dem korrekt när du har installerat det nya moderkortet.
- 2 Ta bort de 10 skruvarna som säkrar moderkortet till chassit.

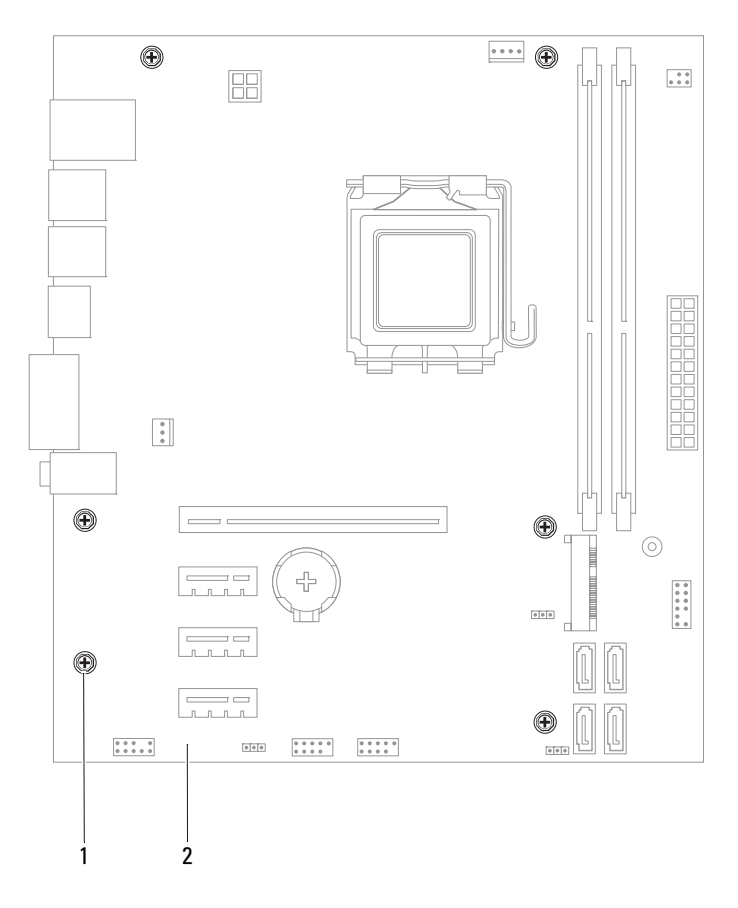

- 1 skruvar (6) 2 moderkort
- 3 Lyft försiktigt moderkortet uppåt och ut från datorn.

4 Jämför moderkortet som du tog bort med det nya moderkortet och se till att de är identiska.

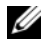

**OBS!** En del komponenter och kontakter på ersättningsmoderkort kan sitta på andra platser jämfört med komponenter och kontakter på det befintliga moderkortet.

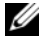

**OBS!** Bygelinställningarna på ersättningsmoderkortet är förinställda på fabriken.

## Sätta tillbaka moderkortet

## Procedur

- 1 Placera försiktigt moderkortet i chassit och skjut det mot datorns baksida.
- 2 Skruva tillbaka skruvarna som håller fast moderkortet i chassit.
- 3 Dra och anslut kablarna som du tidigare kopplade bort från moderkortet.

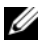

**OBS!** Information om kontakterna på moderkortet finns i "Komponenter på [systemkortet" på sidan 14](#page-13-0).

## Nödvändiga efterhandsåtgärder

- 1 Sätt tillbaka processorn. Se ["Byta ut processorn" på sidan 75.](#page-74-0)
- 2 Sätt tillbaka processorfläkt- och kylflänsenheten. Se ["Sätta tillbaka](#page-70-0)  [processorfläkt- och kylflänsenheten" på sidan 71.](#page-70-0)
- 3 Byt ut minnesmodulerna. Se ["Sätta tillbaka minnesmodulerna" på](#page-21-0)  [sidan 22.](#page-21-0)
- 4 Sätt tillbaka eventuella PCI Express-kort, om sådana används. Se ["Sätta](#page-34-0)  [tillbaka PCI Express-kort" på sidan 35.](#page-34-0)
- 5 Sätt tillbaka Mini-Card-kortet, om ett sådant används. Se ["Sätta tillbaka](#page-40-0)  [Mini-Card-kort" på sidan 41](#page-40-0).
- 6 Sätt tillbaka datorkåpan. Se ["Byta ut datorkåpan" på sidan 19.](#page-18-0)
- 7 Följ anvisningarna i ["När du har arbetat inuti datorn" på sidan 11](#page-10-0).

## Ange servicenumret i BIOS

- 1 Starta datorn.
- 2 Tryck på <F2> under självtestet vid strömpåslag för att starta systeminställningsprogrammet.
- 3 Navigera till huvudfliken och ange servicenumret i fältet Service Tag Input (ange servicenummer).

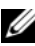

**OBS!** Det går bara att skriva in servicenumret manuellt i fältet Service Tag Input (ange servicenummer) om servicenumret saknas.

## <span id="page-88-2"></span><span id="page-88-0"></span>Systeminställningsprogrammet

## Översikt

Använd systeminställningsprogrammet för att:

- Få information om installerad maskinvara på datorn, till exempel RAMminnets eller hårddiskens storlek
- Ändra information om systemkonfigurationen
- Ställa in eller ändra alternativ som kan väljas av användaren, till exempel användarlösenord, typ av installerad hårddisk, aktivering eller inaktivering av basenheter osv.

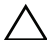

 $\wedge$  VIKTIGT: Såvida du inte är en mycket kunnig datoranvändare bör du inte ändra inställningarna i programmet. Vissa ändringar kan göra så att datorn inte fungerar som den ska.

*OBS!* Innan du gör ändringar i systeminstallationen rekommenderar vi att du antecknar informationen som visas på systeminstallationsskärmen och sparar den ifall du skulle behöva den senare.

## <span id="page-88-3"></span><span id="page-88-1"></span>Öppna systeminställningsprogrammet

- 1 Starta (eller starta om) datorn.
- 2 När DELL-logotypen visas, under självtestet vid strömpåslag, väntar du på att F2-prompten ska visas och trycker sedan omedelbart på <F2>.

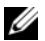

**OBS!** F2-prompten indikerar att tangentbordet har aktiverats. Prompten kan komma väldigt snabbt så du måste vara beredd på att den ska visas och sedan trycka på <F2>. Om du trycker på <F2> innan prompten visas, fungerar det inte. Om du väntar för länge och operativsystemets logotyp visas bör du vänta till skrivbordet i Microsoft Windows visas. Stäng sedan av datorn och försök igen. Se ["Stänga av datorn och anslutna enheter" på sidan 9.](#page-8-1)

#### Skärmbilderna i systeminställningsprogrammet

På systeminställningsskärmen visas aktuell eller ändringsbar konfigurationsinformation för datorn. Informationen på skärmen delas in i tre områden: inställningsposter (setup item), hjälpskärmar (help screen) och tangentfunktioner (key functions).

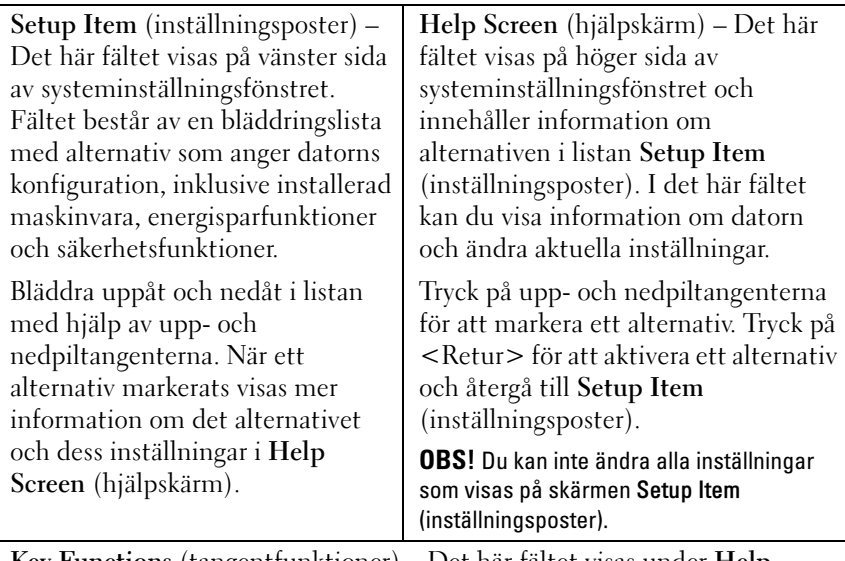

Key Functions (tangentfunktioner) – Det här fältet visas under Help Screen (hjälpskärm) och visar tangenter och deras funktioner i det aktiva systeminstallationsfönstret.

#### Alternativ i systeminställningsprogrammet

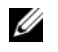

OBS! Beroende på datorn och vilka enheter som är installerade visas kanske inte alla alternativ exakt som i den här listan.

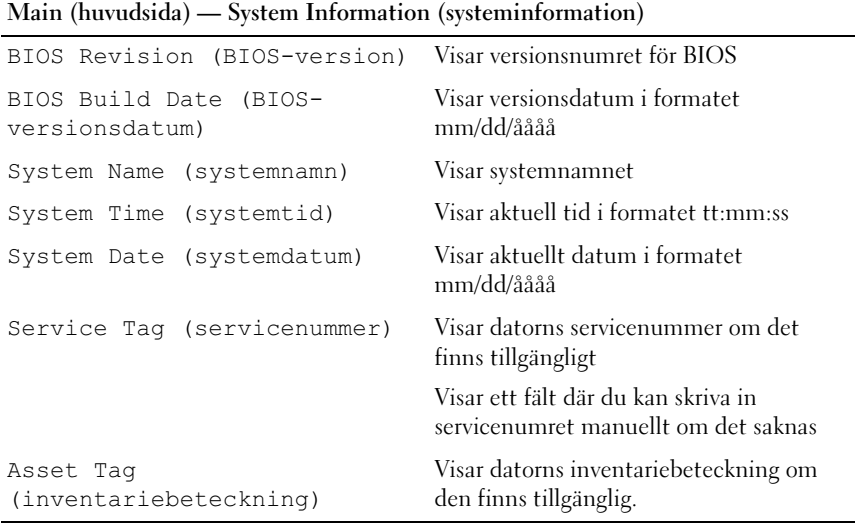

#### Main (huvudsida) — Processor Information (processorinformation)

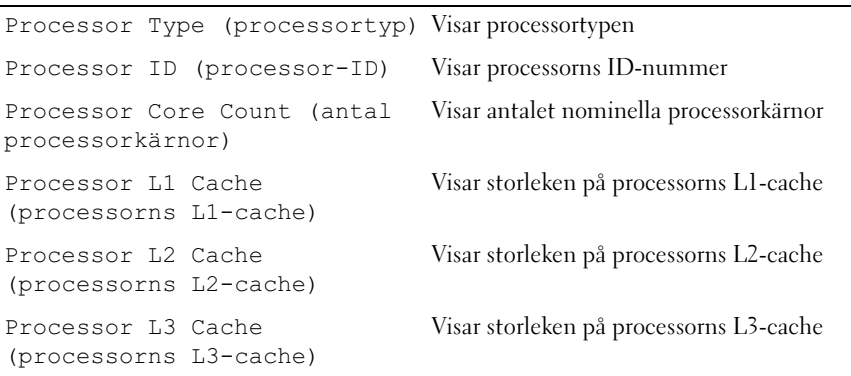

#### Main (huvudsida) — Memory Information (information om minne)

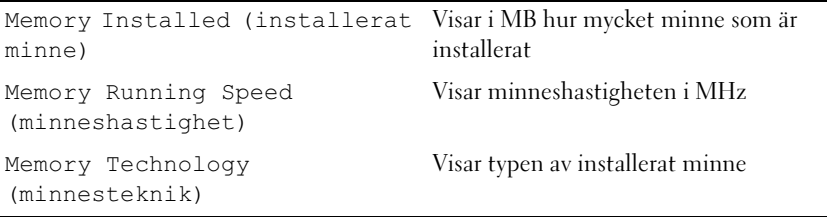

### Main (huvudsida) — SATA Information (information om SATA)

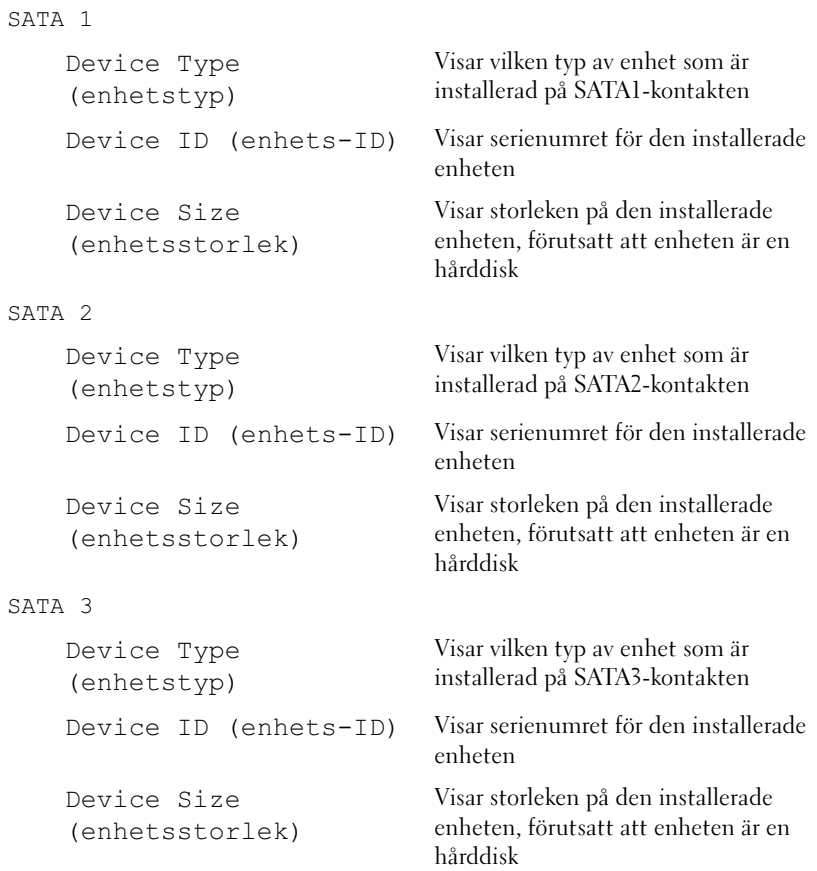

Main (huvudsida) — SATA Information (information om SATA) (fortsättning)

#### SATA 4 Device Type (enhetstyp) Visar vilken typ av enhet som är installerad på SATA4-kontakten Device ID (enhets-ID) Visar serienumret för den installerade enheten Device Size (enhetsstorlek) Visar storleken på den installerade enheten, förutsatt att enheten är en hårddisk

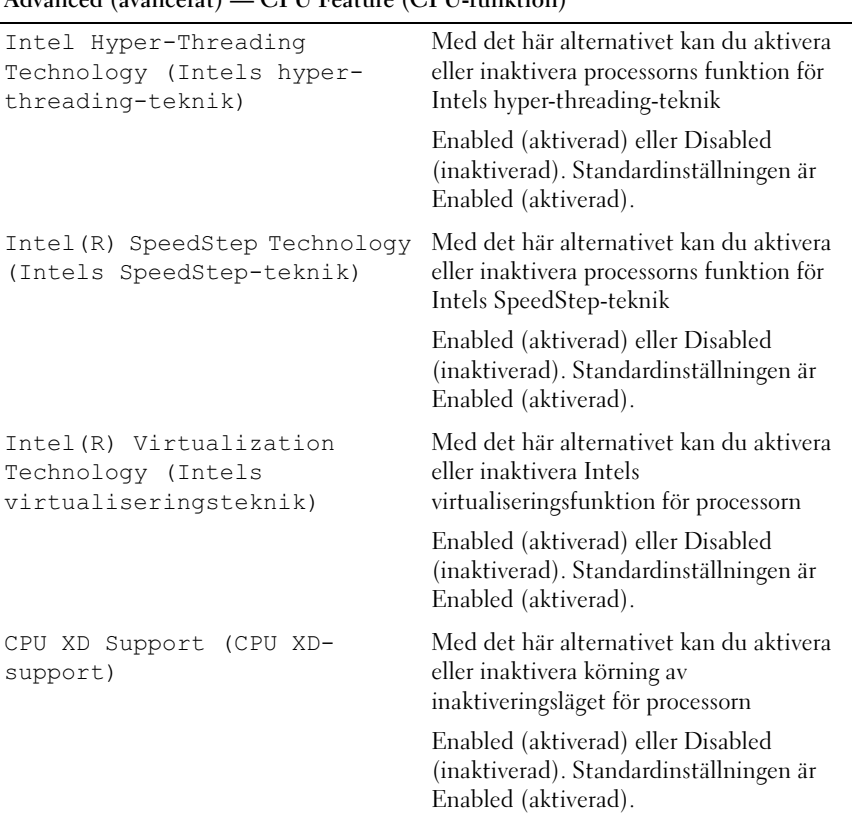

#### Advanced (avancerat) — CPU Feature (CPU-funktion)

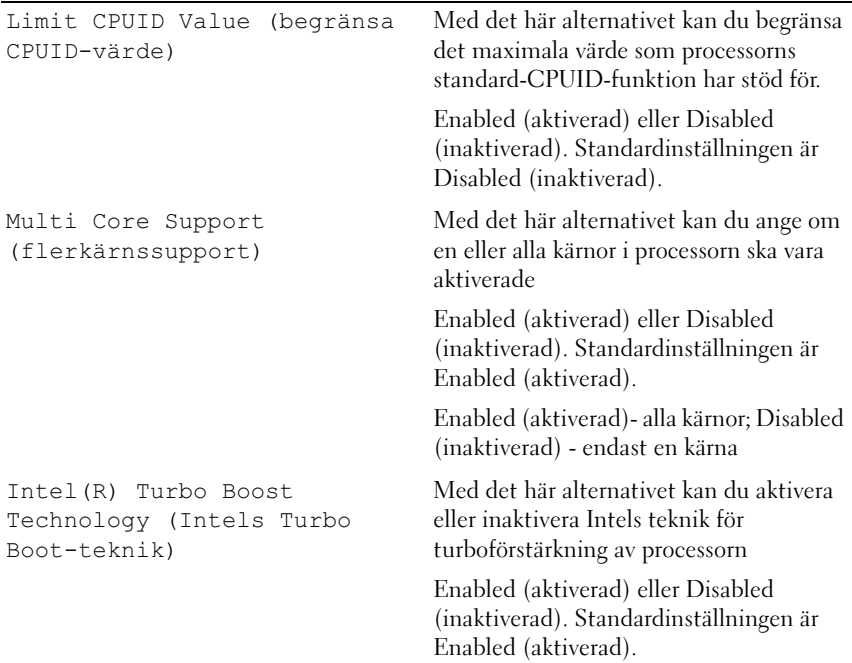

Advanced (avancerat) — CPU Feature (CPU-funktion) (fortsättning)

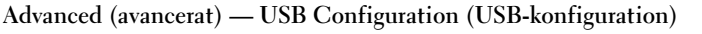

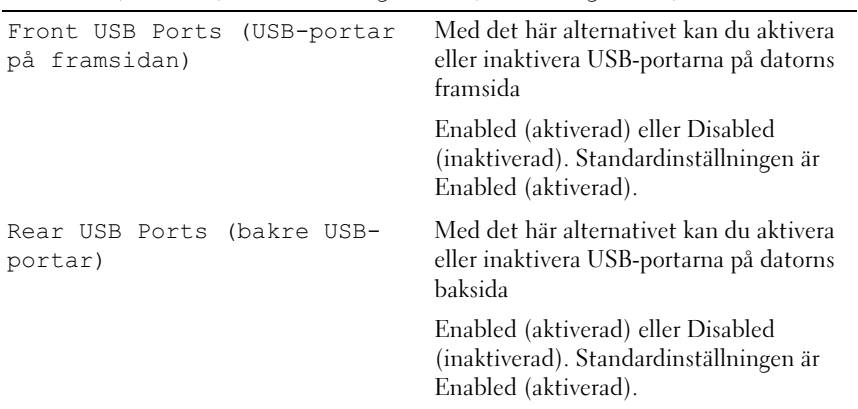

#### Advanced (avancerat) — Onboard Device Configuration (konfiguration av inbyggd enhet)

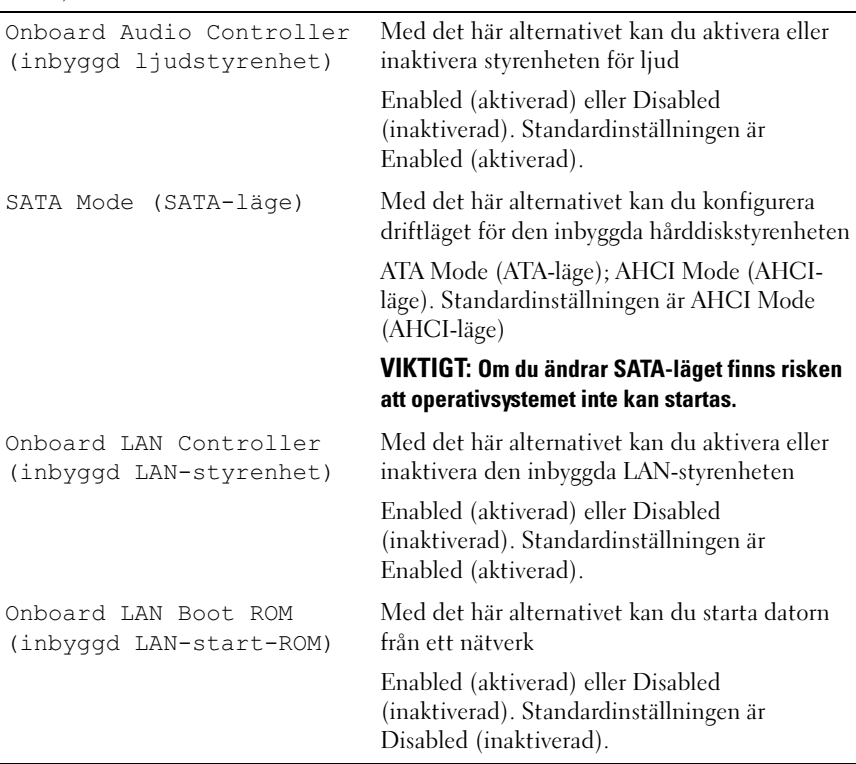

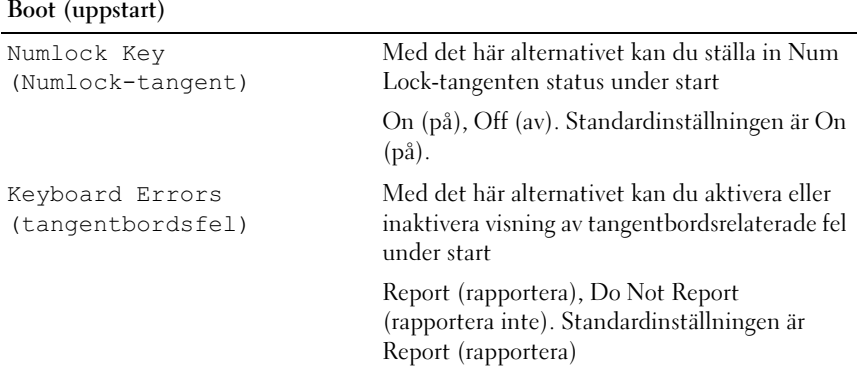

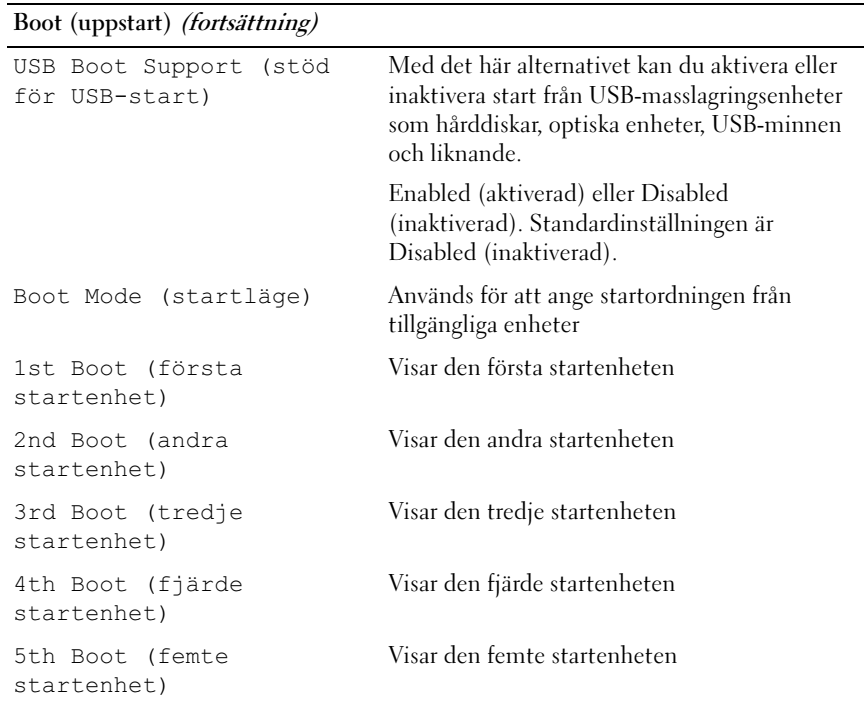

#### Strömförsörjning

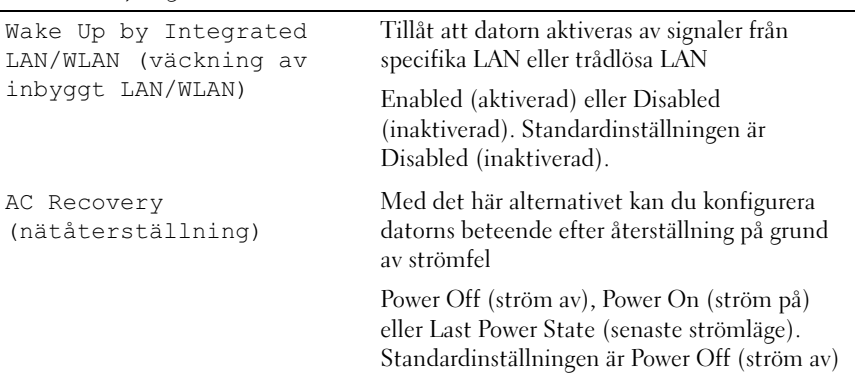

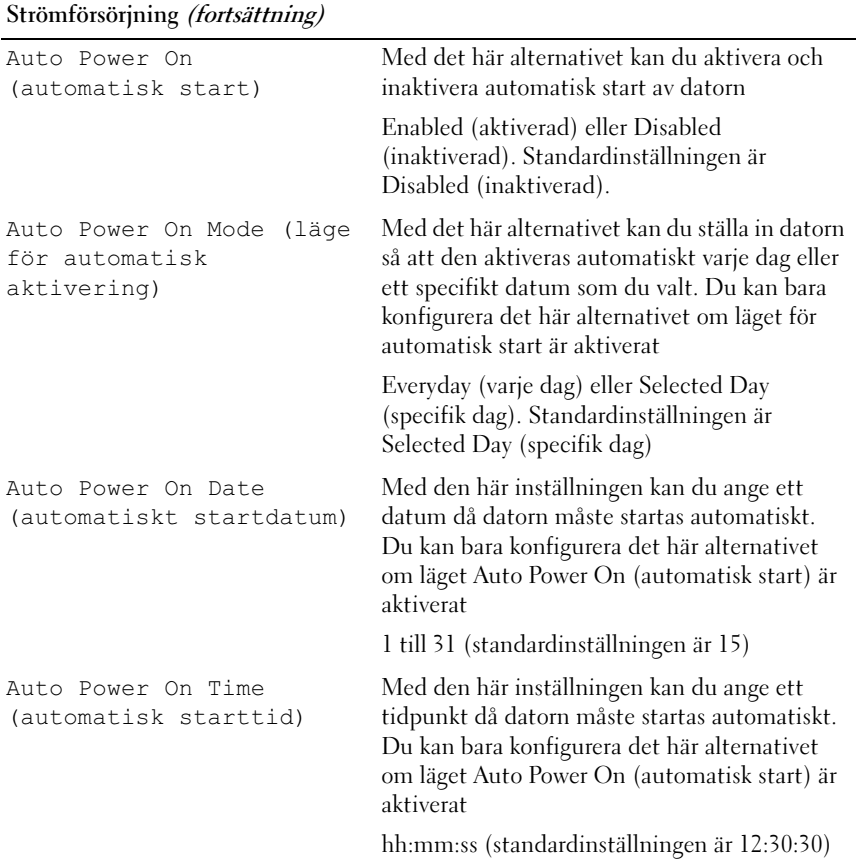

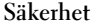

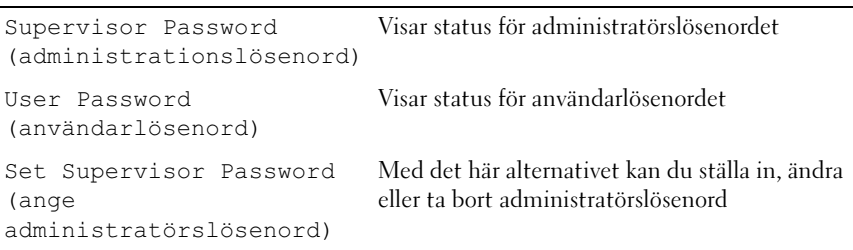

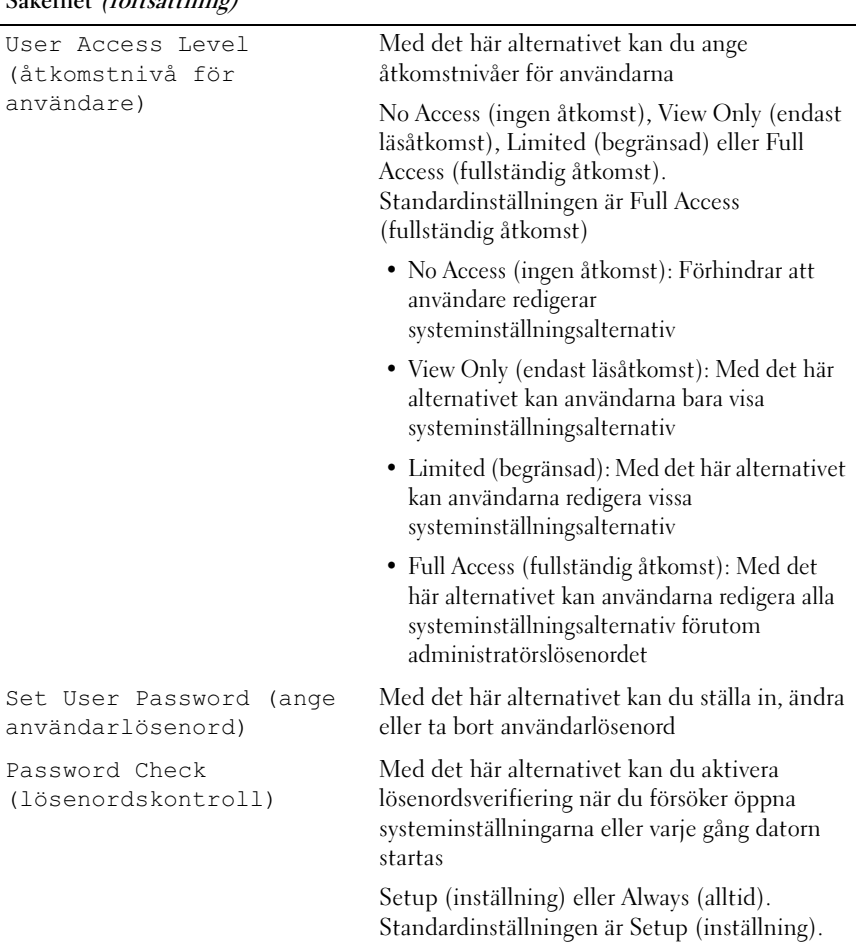

#### Exit (avsluta)

```
Save Changes and Reset 
(spara ändringar och 
återställ)
                             Med det här alternativet kan du spara ändringar och 
                             avsluta systeminstallationen
Discard Changes and 
Reset (ignorera 
ändringar och 
återställ)
                             Med det här alternativet kan du ignorera ändringar 
                             och avsluta systeminstallationen
Load Default (läs in 
standardinställningar)
standardinställningarnaMed det här alternativet kan du återställa
```
## Boot Sequence (Startordning)

Med den här funktionen kan du ändra enheternas startordning.

#### Boot Options (startalternativ)

- USB Floppy Drive (USB-diskettenhet) Datorn försöker starta från USB-diskettenheten. Om disketten saknar operativsystem visas ett felmeddelande.
- Hard Drive (hårddisk) datorn försöker starta från den primära hårddisken. Om enheten saknar operativsystem visas ett felmeddelande.
- CD/DVD/CD-RW Drive (CD/DVD/CD-RW-enhet) datorn försöker starta från CD/DVD/CD-RW-enheten. Om det inte finns någon CD/DVD/CD-RW-skiva i enheten, eller om den saknar operativsystem, visas ett felmeddelande.
- USB Storage Device (USB-lagringsenhet) Sätt i minnesenheten i en USB-port och starta om datorn. När F12 Boot Options visas längst ned till höger på skärmen trycker du på <F12>. Enheten identifieras av systemets BIOS och alternativet för USB Flash läggs till på startmenyn.

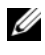

*OBS!* Om du vill starta från en USB-enhet måste enheten vara startbar. Kontrollera att den är startbar i dokumentationen för enheten.

• Network (nätverk) — datorn försöker starta från nätverket. Om nätverket saknar operativsystem visas ett felmeddelande.

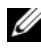

*OBS!* För att datorn ska kunna starta från nätverket måste det inbyggda startalternativet för nätverksstart vara aktiverati systeminställningsprogrammet. Se ["Systeminställningsprogrammet" på](#page-88-2)  [sidan 89.](#page-88-2)

### Ändra startordning en gång

Du kan använda den här funktionen om du vill ändra den aktuella startordningen, exempelvis att starta från CD/DVD/CD-RW-enheten för att köra Dell Diagnostics på skivan Drivers and Utilities (drivrutiner och verktyg). När de diagnostiska testen har slutförts återställs den föregående startsekvensen.

- 1 Om du startar från en USB-enhet, ansluter du den till en USB-port.
- 2 Starta (eller starta om) datorn.
- 3 Tryck på <F12> när F2 Setup, F12 Boot Options visas längst ned till höger på skärmen.

**OBS!** Om du väntar för länge och operativsystemets logotyp visas bör du vänta till skrivbordet i Microsoft Windows visas. Stäng sedan av datorn och försök på nytt.

Boot Device Menu (startenhetsmeny) visas med alla tillgängliga startenheter.

4 I Boot Device Menu (startenhetsmenyn) väljer du den enhet som du vill starta från.

Om du till exempel startar från ett USB-minne markerar du USB Storage Device (USB-minne) och trycker på <Retur>.

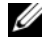

**OBS!** Om du vill starta från en USB-enhet måste enheten vara startbar. Kontrollera att den är startbar i dokumentationen för enheten.

#### Ändra startsekvens för senare tillfällen

- 1 Starta systeminställningsprogrammet. Se ["Öppna](#page-88-3)  [systeminställningsprogrammet" på sidan 89.](#page-88-3)
- 2 Använd piltangenterna för att markera menyalternativet Boot (start) och tryck på <Retur> så visas menyn.

**OBS!** Anteckna den aktuella startsekvensen om du skulle vilja återställa den.

- 3 Tryck på upp- eller ner-piltangenterna för att gå igenom listan med enheter.
- 4 Tryck på plus (+) eller minus (–) för att ändra startprioriteten för enheten.

## Rensa glömda lösenord

 $\bigwedge$  VARNING: Innan du utför någon av åtgärderna i det här avsnittet är det viktigt att du läser igenom och följer de säkerhetsanvisningar som medföljde datorn.

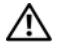

 $\left\langle \!\! \left\langle \right\rangle \!\! \right.$  VARNING: Datorn måste kopplas bort från eluttaget för att du ska kunna nollställa lösenordsinställningarna.

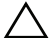

VIKTIGT: Reparationer av datorn får endast utföras av kvalificerade servicetekniker. Skador som uppstår till följd av service som inte har godkänts av Dell täcks inte av garantin.

 $\sqrt{10}$ VIKTIGT: Undvik elektrostatisk urladdning genom att jorda dig själv med hjälp av ett antistatarmband eller vidrör en omålad metallyta (t.ex. en kontakt på datorn) med jämna mellanrum.

- 1 Följ anvisningarna i ["Innan du börjar" på sidan 9](#page-8-0).
- 2 Ta bort datorkåpan. Se ["Ta bort datorkåpan" på sidan 18.](#page-17-0)
- 3 Leta upp 3-stiftsbyglen för lösenordsåterställning (PSWDCLR1) på moderkortet. Se ["Komponenter på systemkortet" på sidan 14.](#page-13-0)
- 4 Ta bort 2-stiftbyglingskontakten från stift 2 och 3 och sätt den på stift 1 och 2.

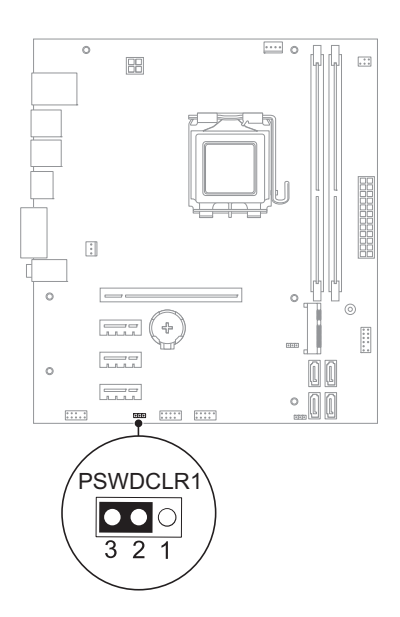

- Nollställ lösenordet genom att slå på datorn.
- Stäng av datorn och koppla bort datorn och alla anslutna kringenheter från eluttagen.
- Ta bort 2-stiftbyglingskontakten från stiften 1 och 2 och sätt tillbaka den på stiften 2 och 3 för att aktivera lösenordsfunktionen.
- Sätt tillbaka datorkåpan. Se ["Byta ut datorkåpan" på sidan 19.](#page-18-0)
- Anslut datorn och kringutrustningen till eluttagen och starta dem.

## Rensa CMOS-lösenord

 $\bigwedge$  VARNING: Innan du utför någon av åtgärderna i det här avsnittet är det viktigt att du läser igenom och följer de säkerhetsanvisningar som medföljde datorn.

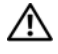

 $\left\langle \!\! \left\langle \right\rangle \!\! \right.$  VARNING: Datorn måste kopplas bort från eluttaget för att du ska kunna nollställa lösenordsinställningarna.

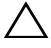

VIKTIGT: Reparationer av datorn får endast utföras av kvalificerade servicetekniker. Skador som uppstår till följd av service som inte har godkänts av Dell täcks inte av garantin.

 $\sqrt{10}$ VIKTIGT: Undvik elektrostatisk urladdning genom att jorda dig själv med hjälp av ett antistatarmband eller vidrör en omålad metallyta (t.ex. en kontakt på datorn) med jämna mellanrum.

- 1 Följ anvisningarna i ["Innan du börjar" på sidan 9](#page-8-0).
- 2 Ta bort datorkåpan. Se ["Ta bort datorkåpan" på sidan 18.](#page-17-0)
- 3 Leta upp 3-stifts CMOS-återställningsbygeln (CMOSCLR1) på moderkortet. Se ["Komponenter på systemkortet" på sidan 14.](#page-13-0)
- 4 Ta bort 2-stiftbyglingskontakten från stift 2 och 3 och sätt den på stift 1 och 2.

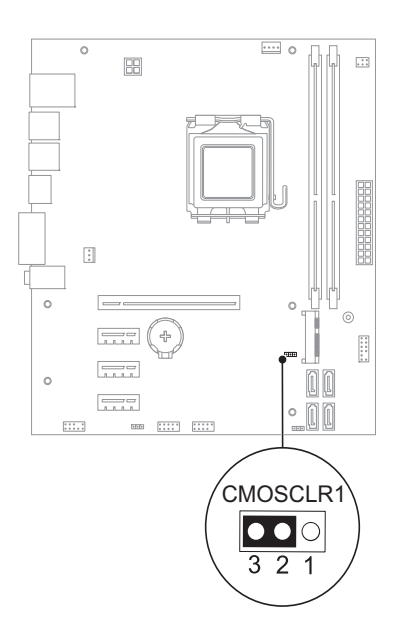

- Vänta i ca fem sekunder tills CMOS-inställningen har rensats.
- Tag bort 2-stiftsbyglingskontakten från stiften 1 och 2 och sätt tillbaka den på stiften 2 och 3.
- Sätt tillbaka datorkåpan. Se ["Byta ut datorkåpan" på sidan 19.](#page-18-0)
- Anslut datorn och kringutrustningen till eluttagen och starta dem.

## Uppdatera BIOS

BIOS kan behöva uppdateras (flashas) när en uppdatering finns tillgänglig eller när du byter moderkortet. Så här uppdaterar (flashar) du BIOS:

- 1 Starta datorn.
- 2 Gå till support.dell.com/support/downloads.
- 3 Hitta filen med BIOS-uppdateringen för din dator:

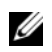

OBS! Servicenumret för din dator finns på en etikett på undersidan av datorn. Mer information finns i snabbstartsguiden som medföljde datorn.

Om du har tillgång till datorns servicenummer eller snabbservicekod:

- a Ange datorns servicenummer eller snabbservicekod i något av fälten Service Tag (servicenummer) eller Express Service Code (snabbservicekod).
- b Klicka på Submit (skicka) och fortsätt till [step 4](#page-106-0).

Om du inte har tillgång till datorns servicenummer eller snabbservicekod:

- a Välj ett av följande alternativ:
	- Automatically detect my Service Tag for me (hitta servicenumret åt mig)
	- Choose from My Products and Services List (välj från listan över mina produkter och tjänster)
	- Choose from a list of all Dell products (välj från en lista över samtliga produkter från Dell)
- b Klicka på Fortsätt och följ anvisningarna på skärmen.
- <span id="page-106-0"></span>4 En resultatlista visas på skärmen. Klicka på BIOS.
- 5 Hämta den senaste BIOS-filen genom att klicka på Download File (hämta fil).
- 6 I fönstret Please select your download method below (välj hämtningsmetod nedan) klickar du på For Single File Download via Browser (hämta en fil via webbläsare) och sedan på Download Now (hämta nu).
- 7 I fönstret Save As (spara som) väljer du en lämplig plats där filen ska sparas på datorn.
- 8 Om fönstret Download Complete (hämtningen slutfördes) visas klickar du på Close (stäng).
- 9 Navigera till mappen där den hämtade BIOS-uppdateringsfilen sparats. Filikonen visas i mappen och har samma namn som den nedladdade BIOSuppdateringsfilen.
- 10 Dubbelklicka på ikonen för BIOS-uppdateringsfilen på skrivbordet och följ anvisningarna som visas på skärmen.
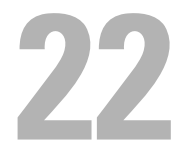

## Specifikationer

Mer information om de funktioner och avancerade alternativ som finns tillgängliga på datorn finns under Specifikationer på support.dell.com/manuals